#### SD02029D/33/JA/01.18 71400248 バージョン 01.03.zz (デバイスファームウェア)

# 個別説明書 **Proline Prowirl 200 HART**

Heartbeat 検証アプリケーションパッケージ

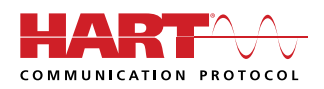

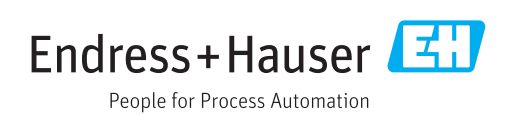

# **目次**

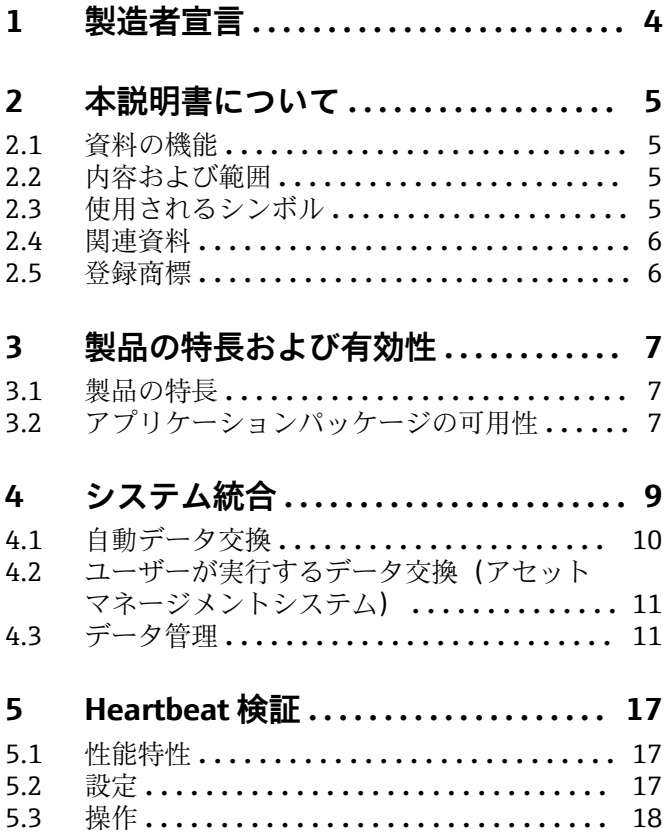

# <span id="page-3-0"></span>**1 製造者宣言**

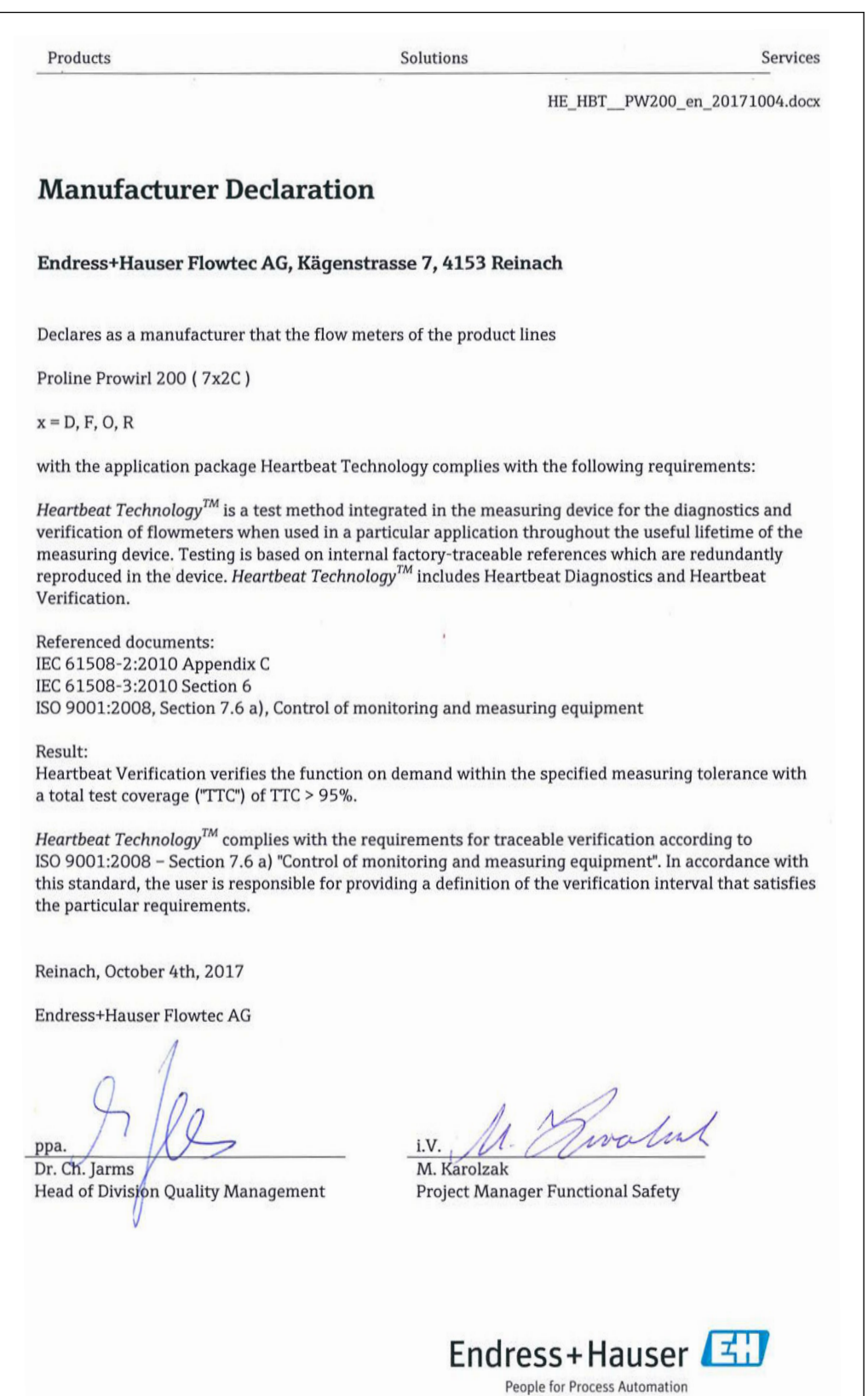

A0035283-JA

# <span id="page-4-0"></span>**2 本説明書について**

# **2.1 資料の機能**

本資料は取扱説明書の一部であり、アプリケーション固有のパラメータや注意事項が記 載されています。

以下の項目に関する詳細情報が記載されています。

- 操作メニュー内の各パラメータ
- 高度な技術仕様
- 一般的な原理およびアプリケーションに関するヒント

# **2.2 内容および範囲**

本書には、**Heartbeat 検証**アプリケーションパッケージに含まれる追加のパラメータお よび技術データの説明が記載されています。

以下の項目に関する詳細情報が記載されています。

- アプリケーション固有のパラメータ
- 高度な技術仕様

# **2.3 使用されるシンボル**

### **2.3.1 安全シンボル**

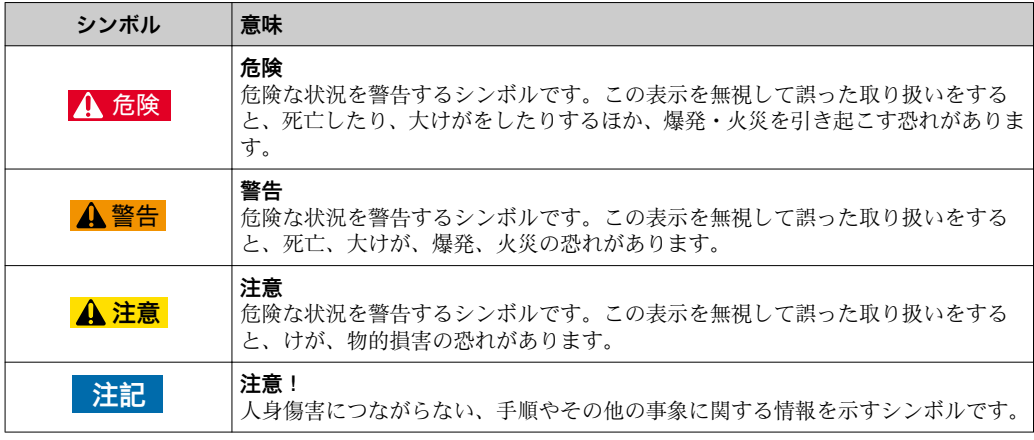

# **2.3.2 特定情報に関するシンボル**

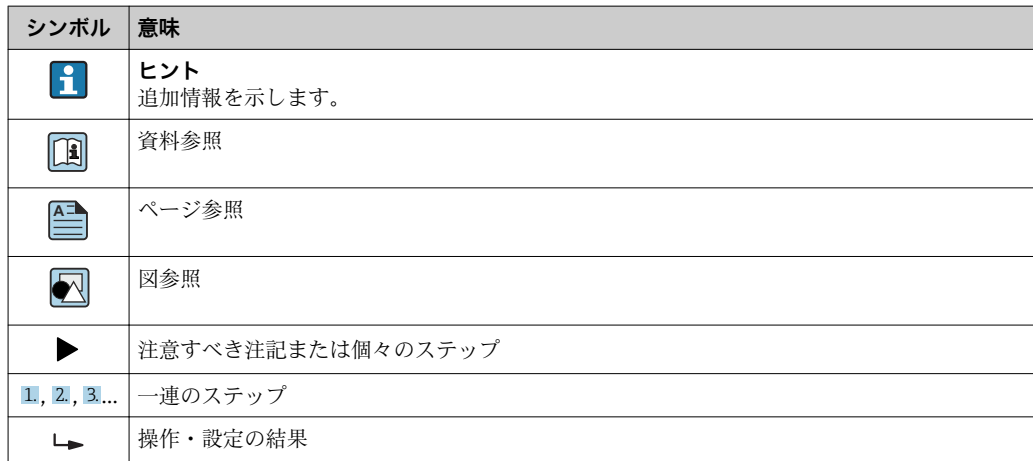

<span id="page-5-0"></span>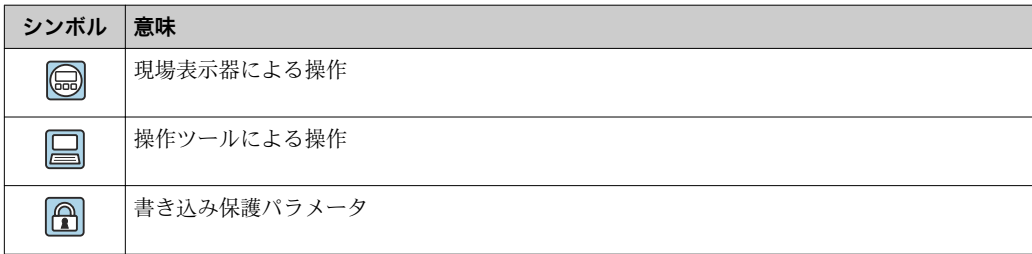

# **2.3.3 図中のシンボル**

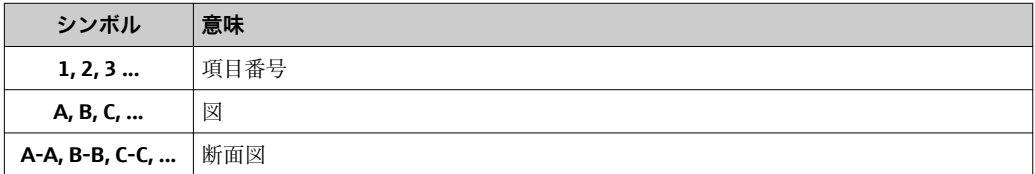

# **2.4 関連資料**

■1 同梱される関連の技術資料の概要については、次を参照してください。

- W@M デバイスビューワー:型式銘板のシリアル番号を入力 [\(www.endress.com/deviceviewer](http://www.endress.com/deviceviewer))
	- Endress+Hauser Operations App:型式銘板のシリアル番号を入力するか、型式銘 板の 2-D マトリクスコード (QR コード) をスキャンしてください。

本書は、機器に付属する取扱説明書の代わりになるものではありません。

取扱説明書および補足資料には、機器に関するすべての詳細情報が記載されています。

- ■インターネット:[www.endress.com/deviceviewer](http://www.endress.com/deviceviewer)
- ■スマートフォン/タブレット: Endress+Hauser Operations アプリ

本書は、以下の取扱説明書に付随するものです。

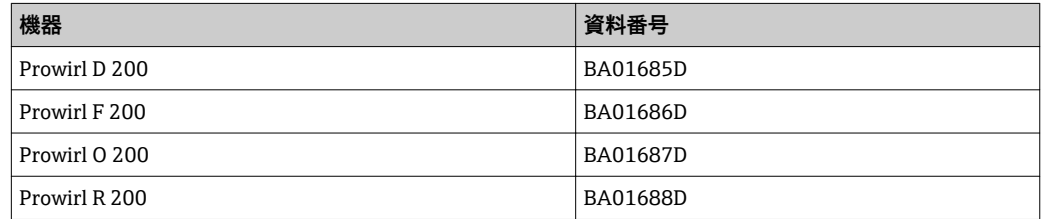

● 本個別説明書は以下から入手できます。

■機器に同梱されている CD-ROM より (注文した機器バージョンに応じて) ■ 弊社ウェブサイトのダウンロードエリアより:

www.endress.com → ダウンロード

# **2.5 登録商標**

#### **HART®**

FieldComm Group, Austin, Texas, USA の登録商標です。

# <span id="page-6-0"></span>**3 製品の特長および有効性**

# **3.1 製品の特長**

Heartbeat Technology は、アプリケーション内での流量計の連続自己監視および in-situ 検証による診断機能を提供します。

この診断テストおよび検証テストで実施されたテスト範囲は、**全体テスト範囲**(Total Test Coverage、TTC)と呼ばれます。

TTC は以下のランダムエラーの計算式を使用して計算されます(IEC 61508 に準拠する FMEDA に基づく計算)。

 $TTC = (\lambda_{TOT} - \lambda_{du}) / \lambda_{TOT}$ 

λ<sub>TOT</sub>: 理論的に可能な全故障率

 $λ<sub>du</sub>$ : 検知できない危険側故障率

検知できない危険側故障に限っては、機器診断機能による診断ができません。この故障 が発生した場合、不正な測定値の表示、または測定値出力の中断につながる可能性があ ります。

Heartbeat Technology は規定された TTC を使用して、所定の測定許容誤差の範囲内で 機器機能の確認を行います。

TTC は 95% 以上となります。

- F TTC の現在値は設定および機器の統合に応じて異なります。前述の値は、以下の基 本条件が前提となります。
	- 4~20mA HART 出力を介した測定値出力の機器を統合
	- シミュレーション操作が非アクティブ
	- エラー動作、電流出力を**最小アラーム**または**最大アラーム**に設定。スイッチユニ ットが両方のアラームを検知できることが必要。
	- 診断時の動作の設定は工場設定と一致します。

# **3.2 アプリケーションパッケージの可用性**

**Heartbeat 検証**アプリケーションパッケージは、機器と同時に注文できます。

後でアクティベーションコードを使用して入手することが可能です。オーダーコード に関する詳細は、お近くの弊社営業所もしくは販売代理店にお問い合わせいただくか、 弊社ウェブサイトの製品ページをご覧ください[:www.endress.com](http://www.endress.com)。

Heartbeat 検証アプリケーションパッケージ (EB オプション)の可用性は、以下の方 法で確認できます。

- 納品書に記載されたオーダーコード(機器仕様コードの明細付き)
- W@M デバイスビューワー (www.endress.com/deviceviewer) 銘板に記載されたシリアル番号を入力し、機器情報の「アプリケーションパッケー ジ」のオーダーコードの下にオプション **EB**「Heartbeat 検証」が表示されるか確認し ます。
- 操作メニュー内: 現在有効なソフトウェアオプションが、**有効なソフトウェアオプションの概要** パラ メータに表示されます。 エキスパート → システム → 管理

#### **3.2.1 オーダーコード**

機器と一緒に直ちに、または後でアップグレードキットとして注文する場合: 「アプリケーションパッケージ」のオーダーコード、オプション **EB**「Heartbeat 検証」

### **3.2.2 有効化**

パッケージを後でアップグレードキットとして注文した場合は、**Heartbeat 検証**アプリ ケーションパッケージを機器内で有効にする必要があります。アップグレードキット にはアクセスコードが含まれており、操作メニューを介して入力します。

設定 → 高度な設定 → アクセスコード入力

▶ アクセスコードを入力します。 アプリケーションパッケージが有効になります。

### **3.2.3 アクセス**

Heartbeat Technology はあらゆるシステム統合オプションと互換性があります。機器 に保存されているデータにアクセスするためには、デジタル通信用のインターフェイス が必要です。データ転送速度は使用する通信インターフェイスのタイプに応じて異な ります。

# <span id="page-8-0"></span>**4 システム統合**

**Heartbeat Technology** 機能は、現場表示器モジュールおよびデジタルインターフェイ スを介して使用できます。また、アセットマネージメントシステムやオートメーション インフラ(例:PLC)を介して機能を使用することが可能です。

**Heartbeat 検証**は以下のインターフェイスを介して実行されます。

- 上位システムのシステム統合インターフェイス
- 現場操作
- サービスインターフェイス (CDI) 経由の操作ツール

検証の開始および結果の通知(パス または フェール)を実行するためには、システム 統合インターフェイスを介して上位システムから機器に外部アクセスする必要があり ます。外部のステータス信号による検証の開始、およびステータス出力を介した上位シ ステムへの結果のリレーはできません。

詳細な検証結果(8 ×データ記録)は機器に保存されます。

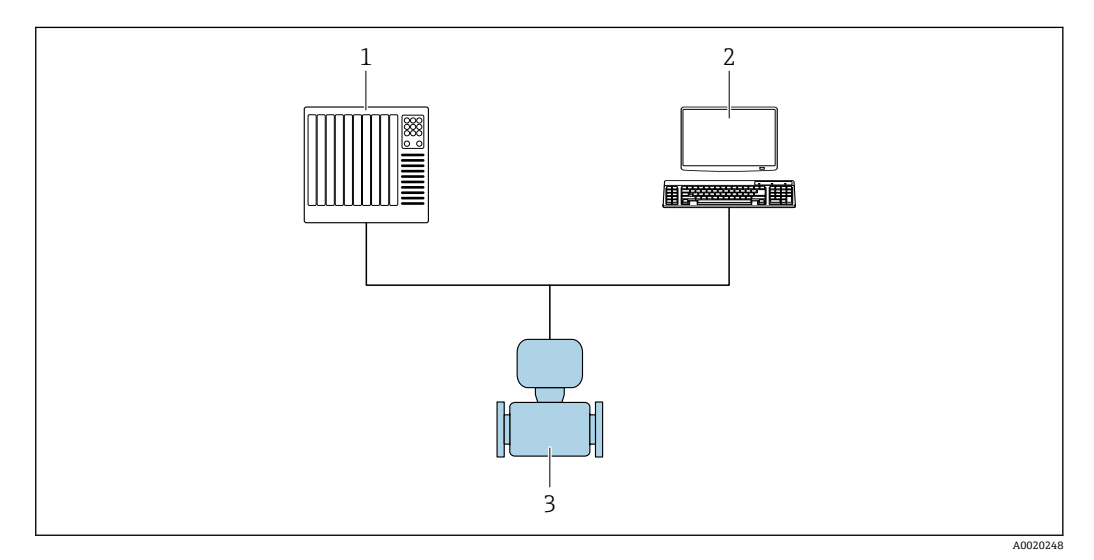

1 PLC

2 アセットマネージメントシステム

3 機器

データ交換は自動で、またはユーザーがトリガすることによって実行されます。

システム統合の詳細については、取扱説明書を参照してください。 → △ 6(Verweisziel existiert nicht, aber @y.link.required='true')

<span id="page-9-0"></span>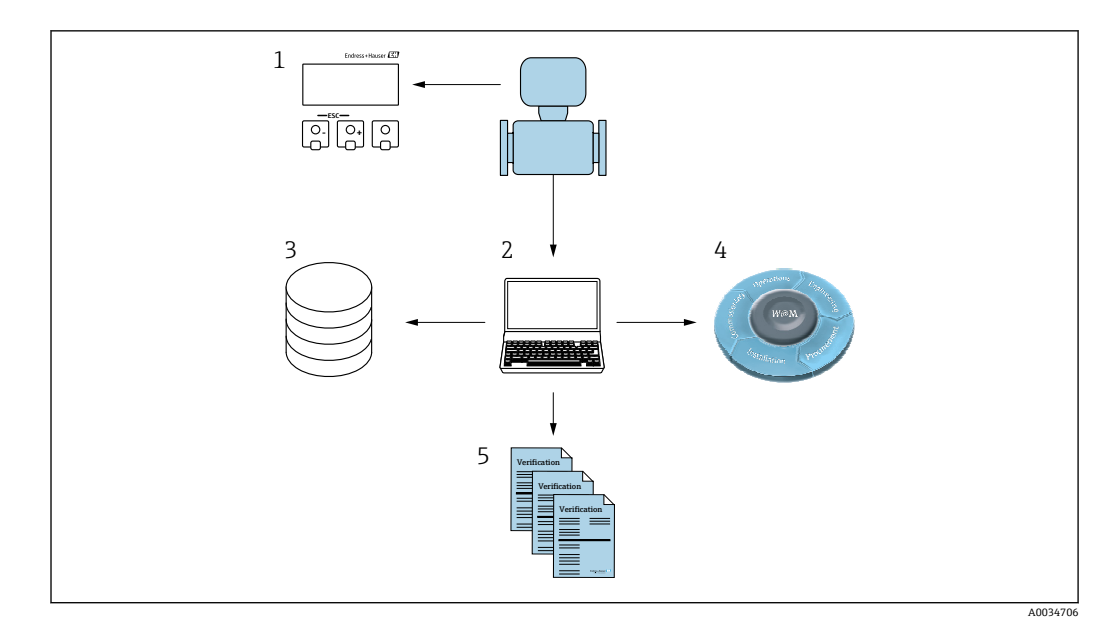

- 1 現場表示器<br>2 FieldCare
- **FieldCare**
- -<br>3 データアーカイブ保存
- 4 W@M
- 5 検証レポート

と Endress+Hauser の FieldCare アセットマネージメントソフトウェアの両方が検証レ ポートの作成に対応しています。Flow Verification DTM により、FieldCare は検証結果 のアーカイブ保存からトレーサブルな資料の作成まで行うことも可能です。

また、Flow Verification DTM はトレンド分析も可能にします。つまり、機器で実施さ れたすべての検証に関する検証結果の監視、比較、追跡が実現します。

# **4.1 自動データ交換**

- 自己監視を介した機器チェック
- 検証の開始および検証結果の読み出し

機器に組み込まれている検証機能は、制御システムによって作動させ、結果を確認する ことができます。このためには、以下の手順を実施する必要があります。

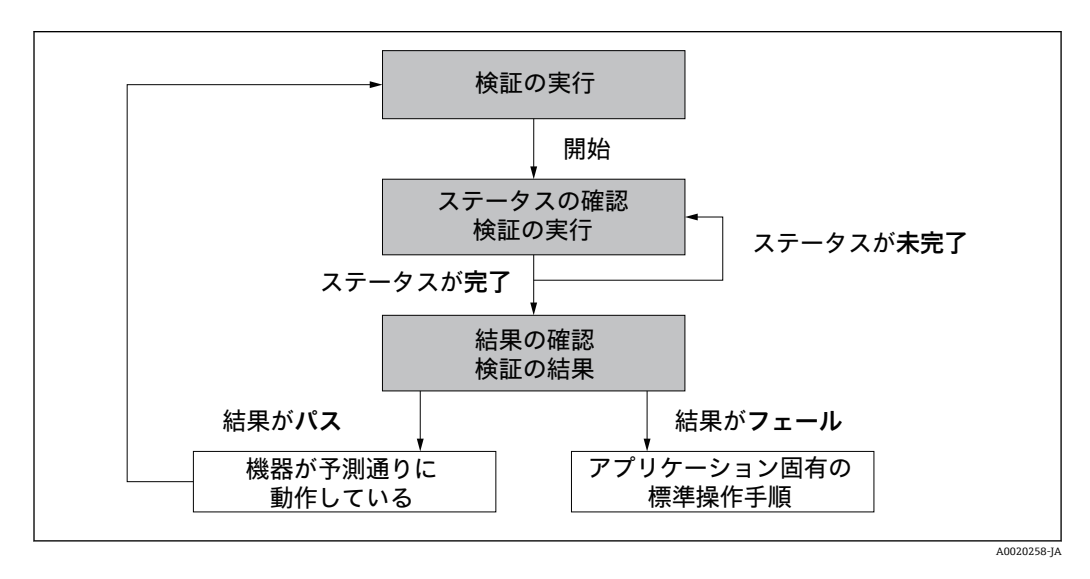

<span id="page-10-0"></span>**検証の実行**

- **▶ 検証の開始** パラメータ を使用して検証を開始します。
	- 検証ステータス:検証が完了すると、**ステータス** パラメータ が **完了** に変わり ます。

検証結果:検証の全体結果は **全体の結果** パラメータ に示されます。結果に応じて、シ ステムルーチンはさまざまなアプリケーション固有の措置を実行しなければなりませ ん。たとえば、結果として **フェール** が表示された場合、「メンテナンスが必要」警報が トリガされます。

# **4.2 ユーザーが実行するデータ交換(アセットマネージメ ントシステム)**

#### **Heartbeat 検証**

- 検証の開始
- ■詳細結果を含む検証結果のアップロード、アーカイブ保存、文書化

# **4.3 データ管理**

**Heartbeat 検証**の結果は、機器メモリ内に不揮発性のパラメータセットとして保存され ます。

- パラメータデータセットの保存場所 × 8
- ■FIFO<sup>1)</sup> 法を適用 新しい検証結果は古いデータに上書き

検証結果は、Endress+Hauser の FieldCare アセットマネージメントソフトウェアを使用 して検証レポートの形式で文書化できます。

FieldCare は Flow Verification DTM を使用して追加の機能も提供:

- 検証結果のアーカイブ保存
- アーカイブからのデータのエクスポート
- 検証結果のトレンド分析(ラインレコーダ機能)

### **4.3.1 Flow Verification DTM を使用したデータ管理**

DeviceDTM を介して、検証の実行および検証レポートの印刷が可能です。

DeviceDTM に加えて、**Heartbeat 検証**用の特別な DTM もあります(Flow Verification DTM)。Flow Verification DTM は、結果の管理および視覚化に関する高度な機能を提供 します。

#### **基本機能**

以下の基本機能が使用できます。

|      | 機器からのデータ記録の読取り                                   |
|------|--------------------------------------------------|
|      | 新しいアーカイブの作成                                      |
| po 1 | 保存されたアーカイブファイルを開く                                |
| 티    | データセットを既存のアーカイブファイルに保存、または新しいアーカイブファイルに<br>初めて保存 |

<sup>1)</sup> 先入れ先出し(First In – First Out)

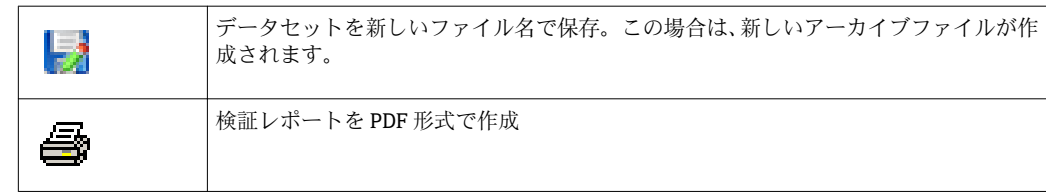

#### **ヘッダー**

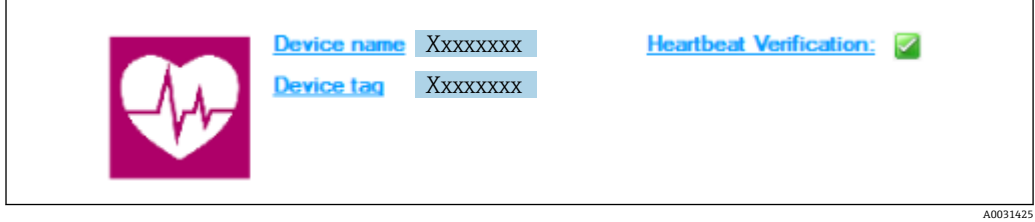

- DTM の最上部の表示エリア
- 以下の情報が含まれます。
- 機器
- デバイスのタグ
- ■検証がアクティブかどうかを表示図

#### **データの読み出し**

機器からアセットマネージメントソフトウェアへのデータのアップロードを開始しま す。

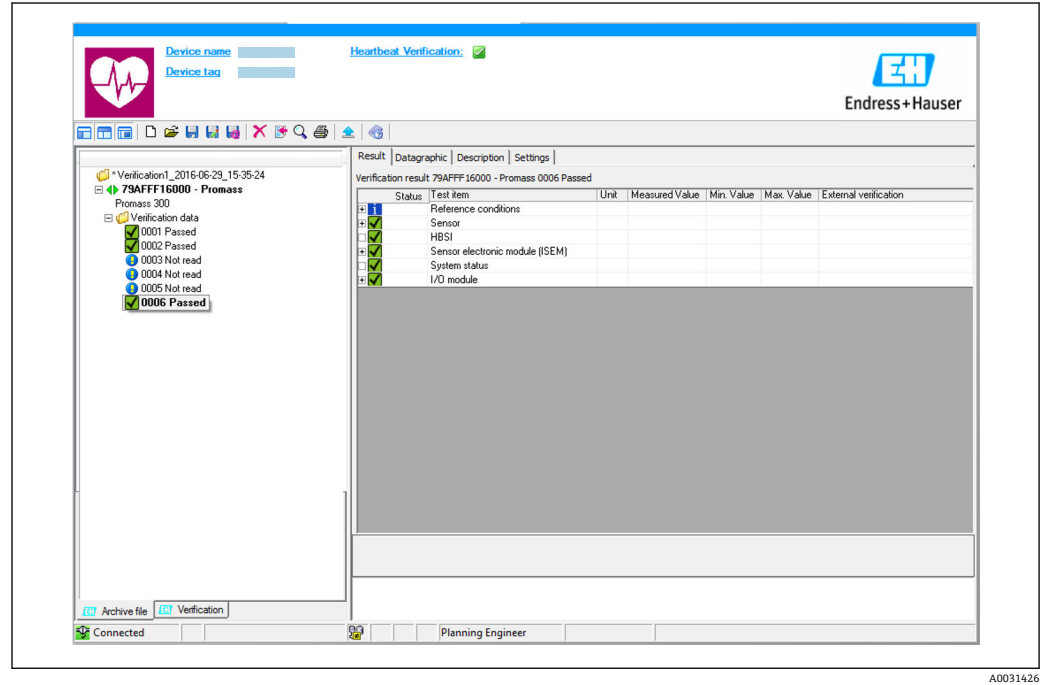

■1 サンプル図

- ▶ 個別のデータセットをクリックします。
	- 機器内の保存データセットを選択すると、これをアセットマネージメントソフ トウェアに伝送し、視覚化することが可能です。

#### **検証結果**

検証結果の詳細は、データ領域に表示されます。

- データは 3 つのタブに分かれています。
- 結果:ステータス、テストグループ、リミット値を含む詳細な結果
- ■データグラフ:トレンドカーブとして結果を視覚化
- ■説明: ユーザーが入力する追加の説明や情報

#### **アーカイブファイルに保存**

アップロード後にデータをアーカイブ保存します。

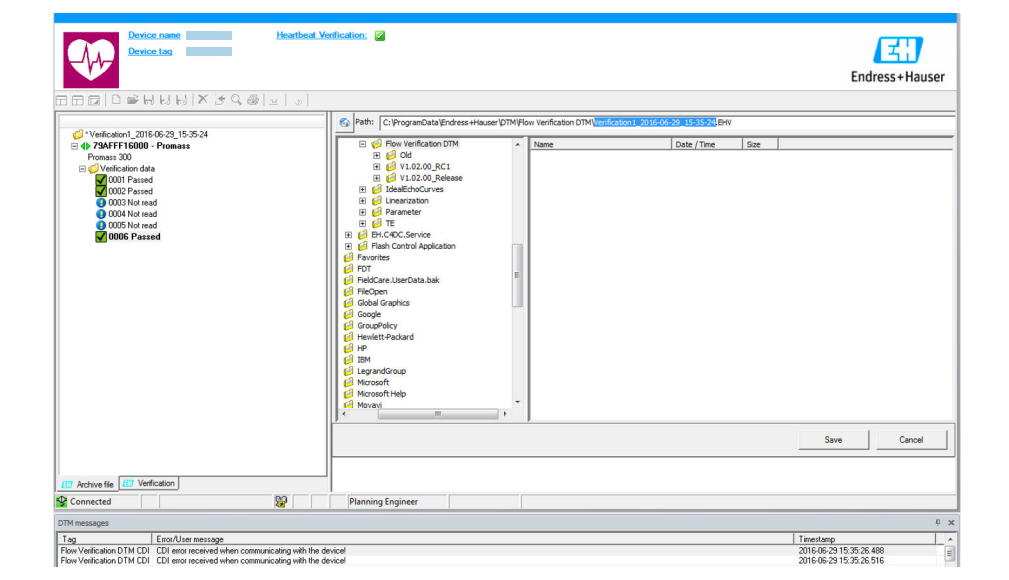

■2 サンプル図

- ▶ 日 または 日 アイコンをクリックします。
	- 拡張子「.EHV」の付いたファイルが生成されます。 このファイルはデータのアーカイブ保存に使用されます。ファイルは Flow Verification DTM がインストールされたあらゆるアセットマネージメントシス テムで読取り、解析することが可能であり、そのため、第三者による分析にも 最適です(例:Endress+Hauser サービス部)。

#### **アーカイブファイルを開く**

既存のアーカイブファイルを開きます。

▶ ■ アイコンをクリックします。 アーカイブデータは Flow Verification DTM にアップロードされます。

#### **視覚化およびトレンドの設定**

検証データはデータ領域のグラフタブで視覚化できます。アーカイブの保存されたデ ータは経時的にグラフとして視覚化されます。このためには、用意されているデータの いずれも選択することが可能です。

A0031427

#### **測定変数の選択**

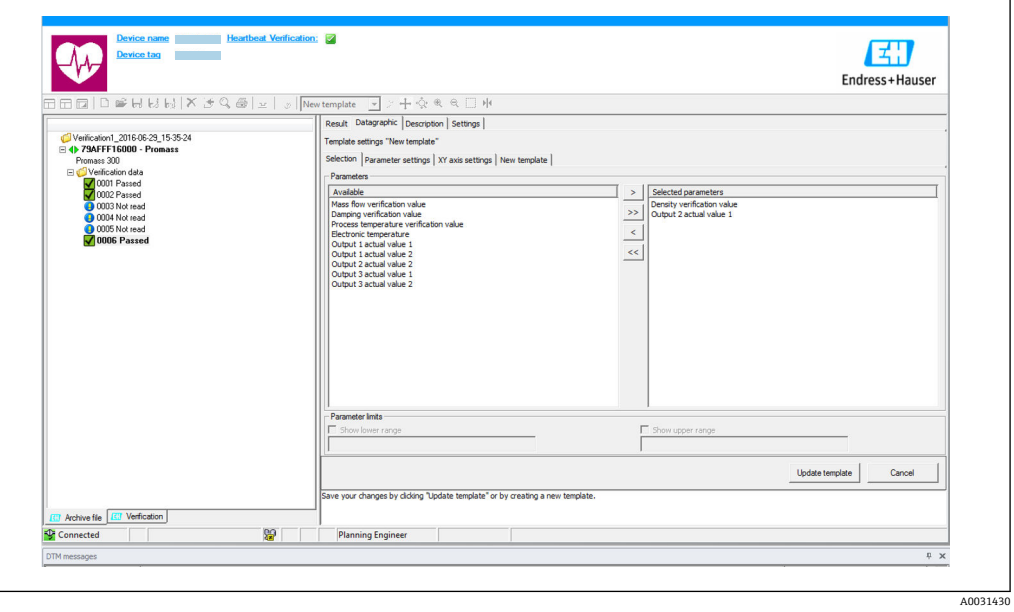

#### ■3 サンプル図

‣ 表示されるリストを使用して測定変数を選択します。

### **グラフの視覚化**

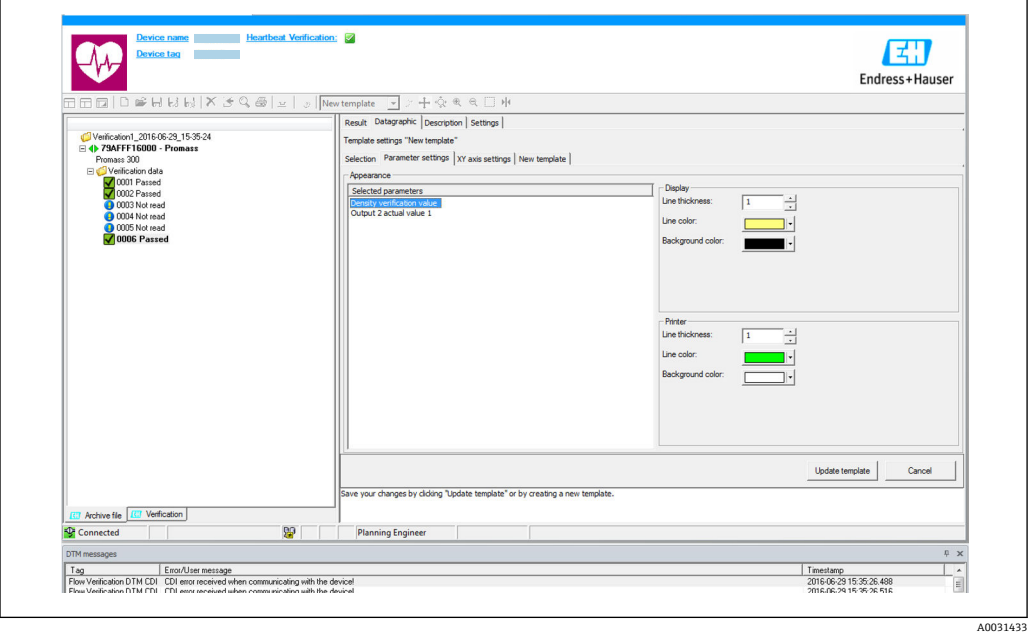

#### ■4 サンプル図

▶ グラフの視覚化に必要な特性を割り当てます。

#### **Y 軸の設定**

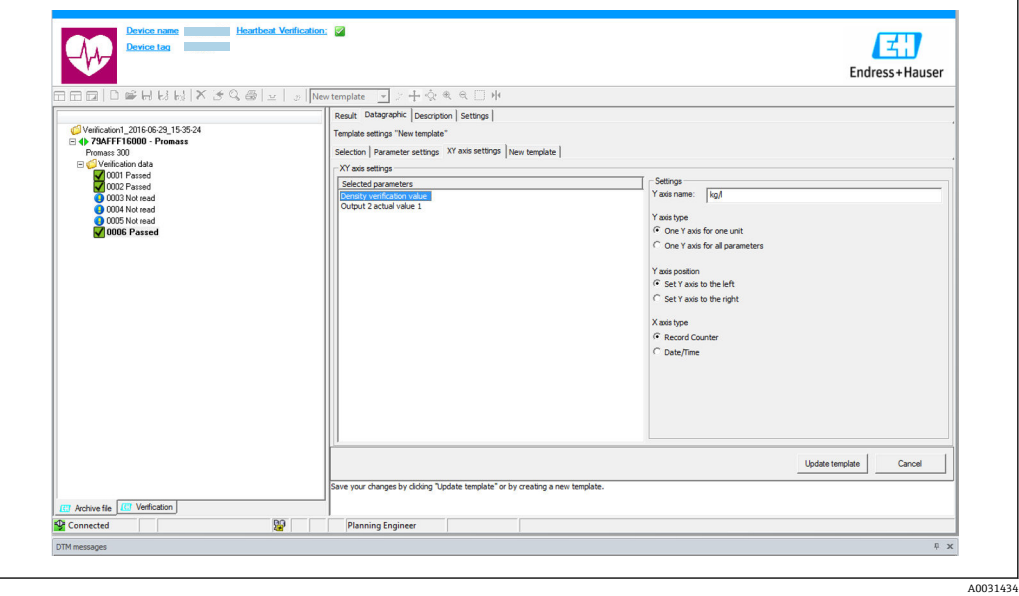

- ■5 サンプル図
- ▶ Y軸の測定変数を割り当てます。

**テンプレートの更新または新規テンプレートの作成**

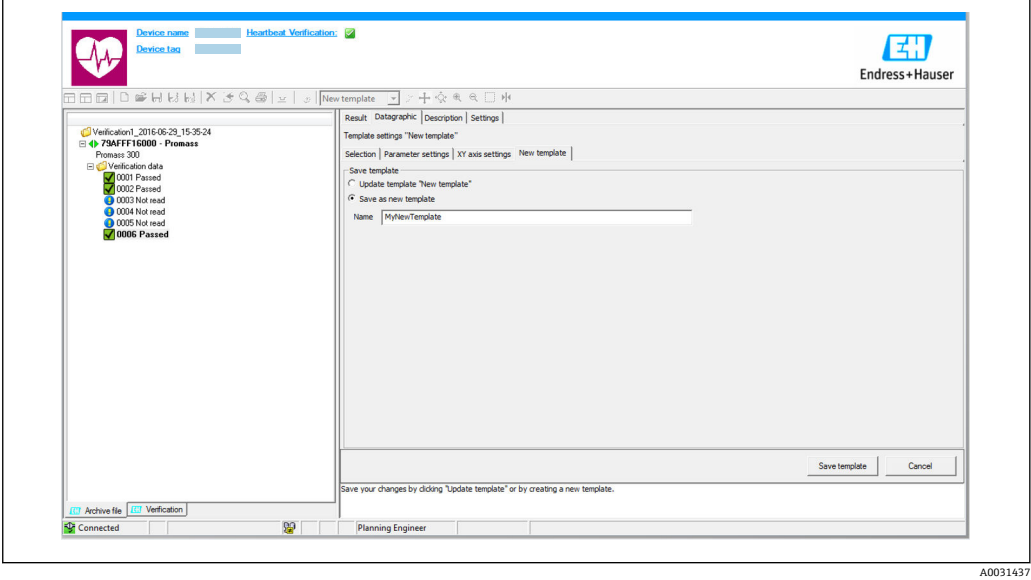

- ■6 サンプル図
- ▶ 選択したパラメータ設定をテンプレートに追加するか、または、新規テンプレート 名で保存します。

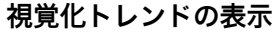

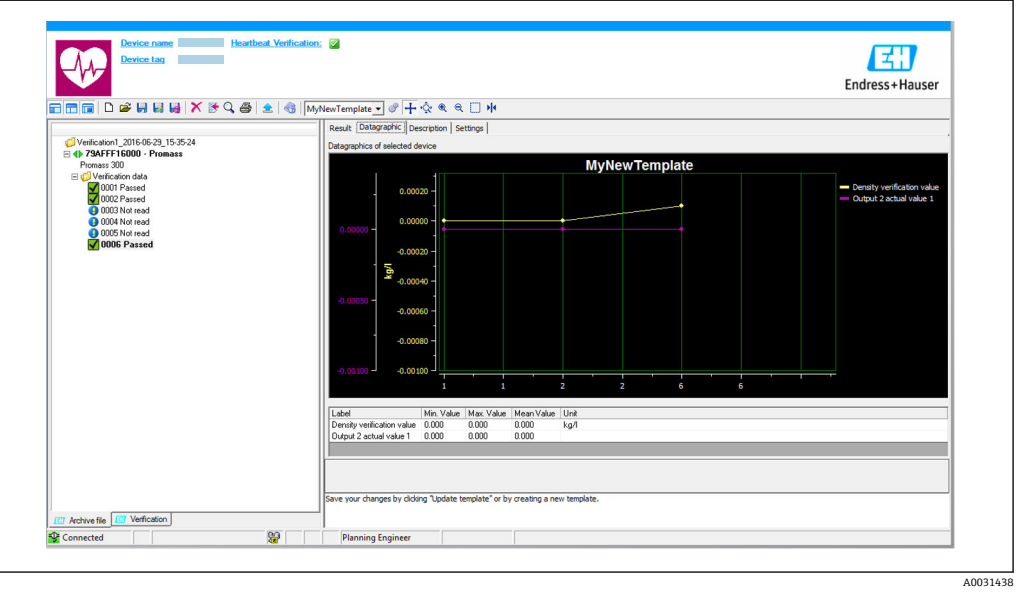

- ■7 サンプル図
- ▶ テンプレートを表示します。
	- ► テンプレートではデータが時系列に表示されます。データ点は検証 ID(X 軸) を使用して照会され、Y 軸は設定で定義されたパラメータを表示します。

#### **検証レポートの作成**

- 1. アイコンをクリックします。
- 2. データセットを選択します。
	- 検証レポートが生成されます。

# <span id="page-16-0"></span>**5 Heartbeat 検証**

# **5.1 性能特性**

**Heartbeat 検証**は必要に応じて実行され、他のテストとともに継続的に行われる自己監 視機能を補完します。

内部検証により、以下の入力および出力がチェックされます。

- 4~20 mA 電流出力、パッシブ
- パルス/周波数出力、パッシブ
- 4~20 mA 電流入力、パッシブ
- 4~20 mA 電流出力
- パルス/周波数出力

外部検証により、以下の出力モジュールの検証がサポートされます。

- 4~20 mA 電流出力、パッシブ
- パルス/周波数出力、パッシブ
- 4~20 mA 電流出力
- パルス/周波数出力

検証は、機器に組み込まれ、工場からのトレーサビリティが確保され、機器内で冗長処 理が行われる基準をベースにしています。**Heartbeat 検証**では、必要に応じて全体テス ト範囲(Total Test Coverage、TTC)で機器機能が確認されます。

TÜV 産業サービスによる認証:**Heartbeat Technology** は、DIN EN ISO 9001: 2008、 7.6 a) 章「監視および測定機器の制御」に準拠する、トレーサビリティが確保された検 証のための要件を満たします。

# **5.2 設定**

**Heartbeat 検証**の一部として必要な設定(工場基準値)は工場での校正中に記録され、 機器内に恒久的に保存されます。アプリケーションにおいて検証する場合、機器の現状 がこの工場基準値と比較されます。

▶ 機器の設定時: 機器寿命の初期状況として結果を保存するために初期検証を実行します。

### **5.2.1 基準データの記録**

ユーザーおよび場所に関する基準データを手動で記録することが可能です。これらの 基準データは、検証レポートに表示されます。

■ 基準データの記録中に操作は継続されます。

#### **ナビゲーション**

「設定」 メニュー → 高度な設定 → Heartbeat 設定 → Heartbeat 基本設定

#### **ナビゲーション**

「エキスパート」 メニュー → 診断 → Heartbeat → Heartbeat 基本設定

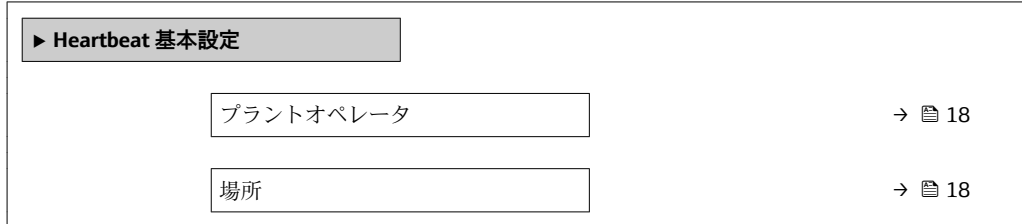

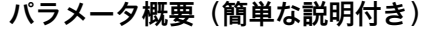

<span id="page-17-0"></span>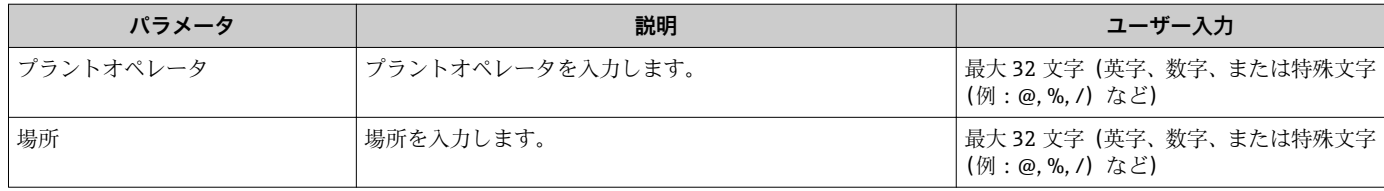

# **5.3 操作**

#### **5.3.1 検証の実行**

IEC 61508 に準拠する安全関連アプリケーションで機器を使用する場合は、 **Heartbeat 検証**機能を使用するために、SIL モードを無効にする必要があります。

安全関連アプリケーションにおける **Heartbeat Technology** の詳細については、個 別説明書、機能安全マニュアルを参照してください。

#### **初期検証**

▶ 機器の設定時: 機器寿命の初期状況として結果を保存するために初期検証を実行します。

初期検証を実行するためには、2 つの方法があります。

- 内部検証 → 19
- 外部検証 → 22

#### **検証開始**

検証パラメータへのアクセス:

- 操作メニューを使用: – 診断 → Heartbeat → 検証の実行 – エキスパート → 診断 → Heartbeat → 検証の実行
- FieldCare (Flow Verification DTM) を使用: Heartbeat → 検証の実行
- ▶ 検証の実行 ウィザード (→ a 20)を開きます。

検証の実行中は、測定が短時間中断されます。測定値の出力が再開し、「最後の有効値」 が出力されます。この間、積算計は更新されず、「最後の有効値」が出力されます。中 断時間はセンサタイプに応じて異なり、呼び口径 25A (1")の場合は約 4 秒 となりま す(これより呼び口径が大きい場合、時間は長くなります)。

#### **診断時の動作および説明**

#### **結果 パス**

- ■すべてのテスト結果は仕様の範囲内です。
- 校正ファクタとゼロ点が工場設定と一致する場合は、機器が流量仕様に準拠するとい う高い確実性があります。
- 通常は、検証によりほとんどのアプリケーションで結果が パス になります。

#### **結果 フェール**

1 つ以上のテスト結果が仕様の範囲外です。

1. 検証を繰り返します。

- 2 回目の検証結果がパスの場合、1 回目の結果は無視できます。
- 2. 考えられる差異を識別するために、現在のプロセス条件と以前の検証のプロセス 条件を比較します。
- <span id="page-18-0"></span>3. プロセス固有の影響を可能な限り除外するため、所定の安定したプロセス条件に なるよう注意してください。
- 4. 検証を繰り返します。
- 5. 何度も検証結果がフェールになる場合は、以下の措置を講じてください。
- 6. 機器を校正します。
	- 「見つかった状態で」機器ステータスが記録され、実際の測定誤差が検知でき るという利点が校正にはあります。
- 7. 機器の検証結果および診断情報に基づいて是正措置を講じます。
	- 検証によりフェールとなったテストグループを識別することで、エラーの原因 を絞り込めます。

#### **5.3.2 内部検証**

内部検証は、外部で測定した変数を手動で確認することなく、機器により自動的に実行 されます。

#### **診断時の動作**

内部検証の実行を示す信号:

- 現場表示器: ステータス表示「進行中」
- ■テスト継続時間は約5秒

#### **内部検証の実行**

#### **検証開始の前**

● 現在の稼働時間に加えて日付と時刻の入力が保存され、検証結果も検証レポートに 示されます。

検証時のデータを手動で記録するために、**年** パラメータ、**月、日、時、AM/PM および 分**を使用します。

1. 日付と時刻を入力します。

#### **検証モードの選択**

2. **検証モード** パラメータで、**内部の検証** オプションを選択します。

#### **検証テストの開始**

- 3. **検証の開始** パラメータで、**開始** オプションを選択します。
	- <u>► 検証の実行中、検証の進行状況は **進行中** パラメータに %(バーグラフ表示)</u> で示されます。

#### **検証ステータスおよび結果の表示**

内部検証の現在のステータスは **ステータス** パラメータ [\(→ 21\)に](#page-20-0)表示されます。

- 完了
	- 検証テストは終了しました。
- 進行中
- 検証テストは実行中です。
- 未完了
	- この機器では検証がまだ実行されていません。
- フェール 検証を実行するための前提条件が満たされていないため、検証を開始できません (例:不安定なプロセスパラメータが原因)→ ■18。

<span id="page-19-0"></span>**検証の結果は、全体の結果 パラメータ(→ ■21)に表示されます。** 

- パス
	- すべての検証テストは合格です。
- 未完了
	- この機器では検証がまだ実行されていません。
- フェール
- 1つ以上の検証テストが不合格です→ ■18。
- 前回の検証の全体結果には、常にメニューからアクセスできます。
	- ナビゲーション:
		- 診断 → Heartbeat → 検証の結果
	- ■検証結果の詳細情報(テストグループおよびテストステータス)は、全体の結果 に加えて、検証レポートにも記載されます→ ■30。
	- 機器が検証に合格しなかった場合でも、結果は検証レポートに記載されます。
	- ■これは、ユーザーが的を絞ってエラー原因を探すために役立ちます→ 18。

#### **「検証の実行」 ウィザード**

#### **ナビゲーション**

「診断」 サブメニュー → Heartbeat → 検証の実行

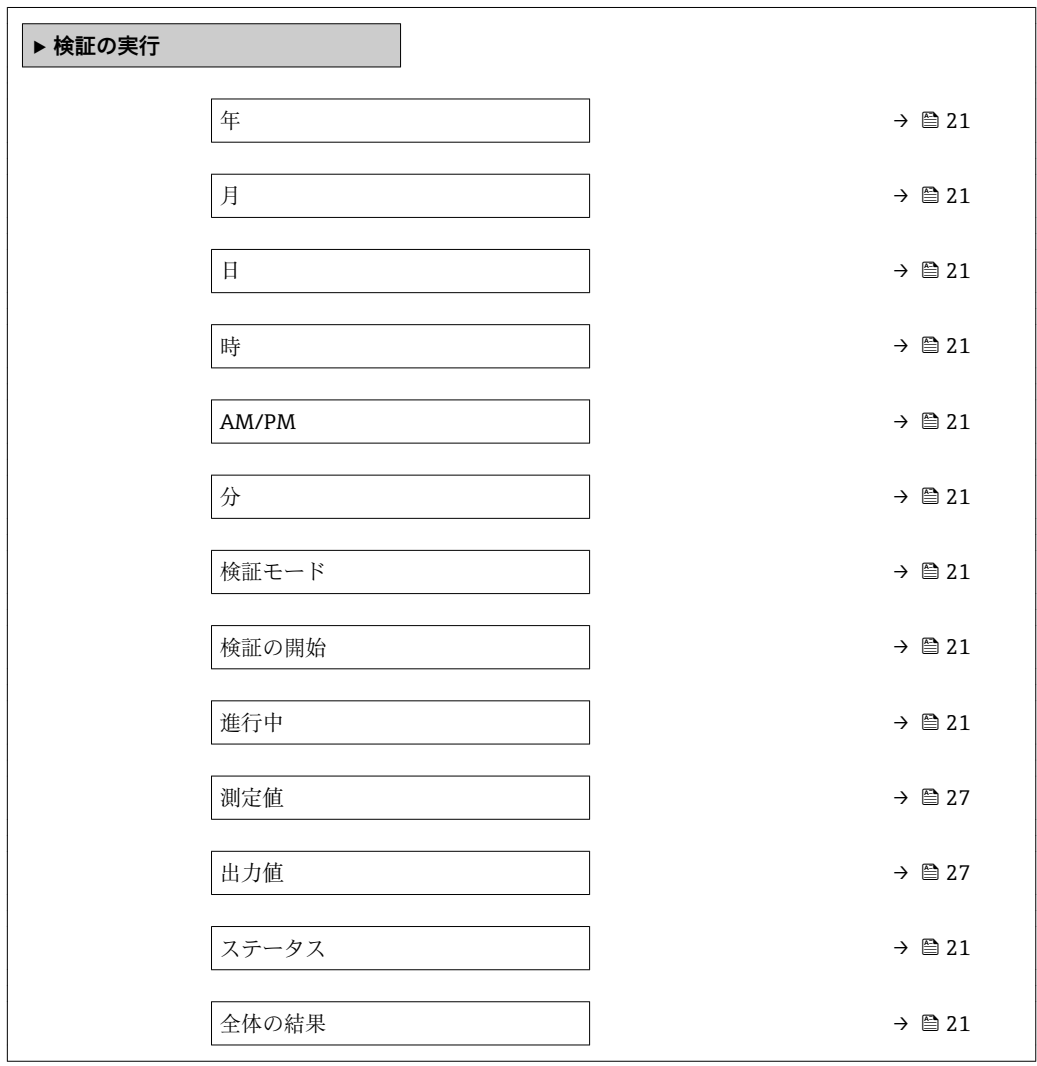

<span id="page-20-0"></span>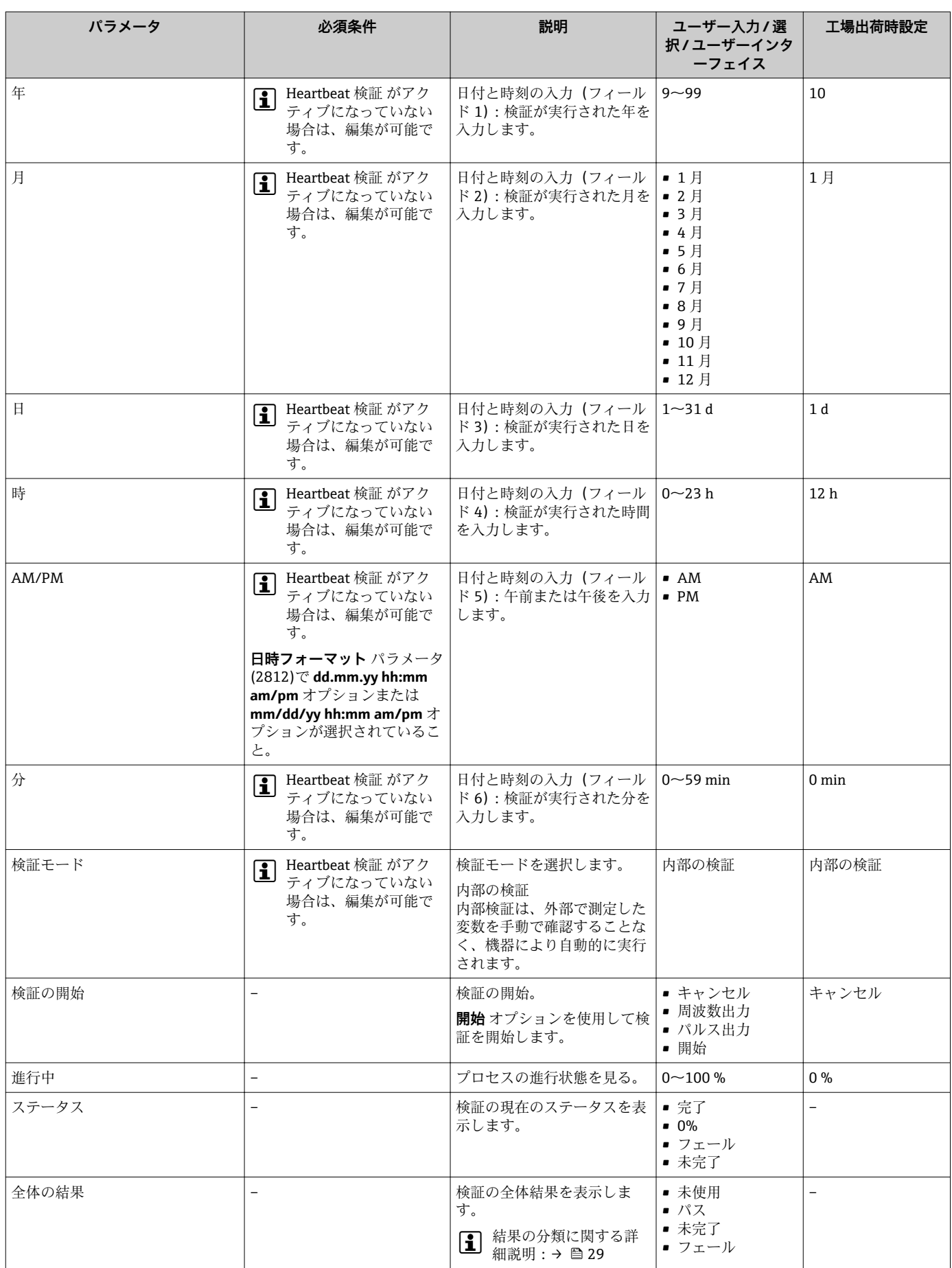

### **パラメータ概要(簡単な説明付き)**

#### <span id="page-21-0"></span>**5.3.3 外部検証**

外部検証では、内部検証が行われるとともに各種の測定変数が出力されます。検証プロ セスの最中に、外部の計測機器を使用してこれらの測定変数を手動で記録し、機器に入 力します(例:電流出力実際の値)。入力値が工場仕様に適合するか、機器が入力値の 確認・検証を行います。これに応じてステータス(パスまたはフェール)が示され、 検証の個別の結果として記録され、全体結果の中で評価されます。

事前に定義された出力信号が、出力の外部検証中に恒久的にシミュレーションされま す。この出力信号は現在の測定値を示すものではありません。シミュレーション信号 を測定するため、上位のプロセス制御システムを事前に安全な状態に設定しなければな らない場合があります。検証を実行するためには、パルス/周波数/スイッチ出力を有効 にして、測定変数に割り当てる必要があります。

#### **外部検証用の測定変数**

出力電流(電流出力)

- 機器に物理的に存在する各出力の測定値のシミュレーション
- •「下限値」および「上限値」シミュレーション
- 2 つの値の測定
- 検証画面で 2 つの測定値を入力

出力周波数(パルス/周波数出力)

- 機器に物理的に存在する各出力の測定値のシミュレーション
- ■シミュレーション値 パルス出力:設定されたパルス幅に応じた周波数をシミュレー ションします。
- ■シミュレーション値 周波数出力:最大周波数

□ シミュレーションの詳細については、取扱説明書を参照してください。→ △6

#### **出力の端子の割当ての確認**

端子の割当ては注文した個別の機器バージョンに応じて異なります。

機器固有の端子の割当てを確認するには:

端子カバーに貼られたラベルを参照します。

□ 端子の割当ての詳細については、機器の取扱説明書を参照してください。→ △ 6

#### **計測機器の要件**

#### **計測機器の推奨値**

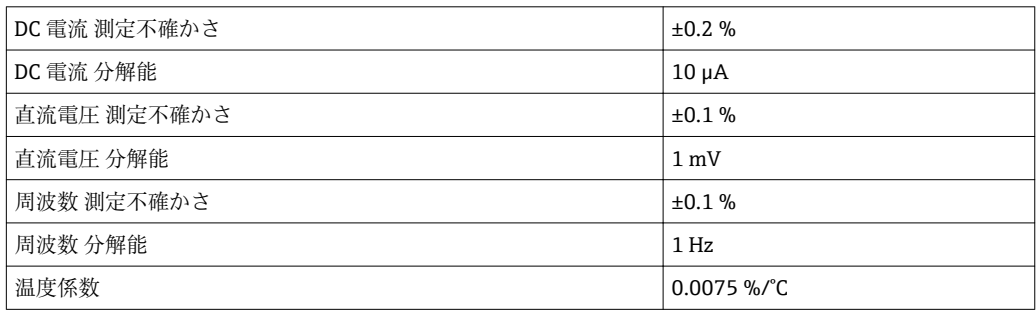

#### **測定回路内の計測機器の接続**

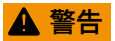

**危険場所用の認定を受けていない機器は作業員に危険をもたらします。**

▶ 危険場所では本質安全機器のみを使用してください。

- ▶ 本質安全回路では認定機器のみを使用して測定してください。
- ▶ 危険場所用の出力(パッシブ)は適切な本質安全回路にのみ接続できます。

#### **出力の端子の割当ての確認**

端子の割当ては注文した個別の機器バージョンに応じて異なります。

機器固有の端子の割当てを確認するには:

端子カバーに貼られたラベルを参照します。

□ 端子の割当ての詳細については、機器の取扱説明書を参照してください。→ △6

#### **パッシブ電流出力**

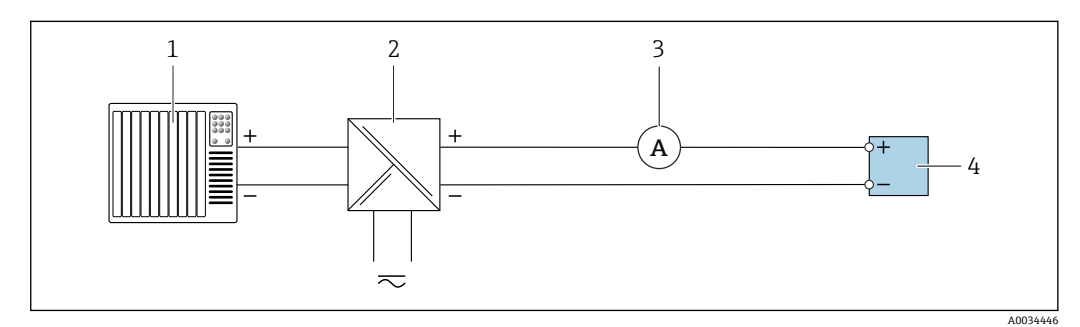

■8 パッシブ電流出力の外部検証

1 オートメーションシステム、電流入力付き(例:PLC)

- 2 電源ユニット
- 3 電流計 4 変換器
- 

パッシブ電流出力の外部検証

1. 電流計を回路に直列ループさせることにより、電流計と変換器を接続します。 2. 電源ユニットを接続します。

#### **パッシブ パルス/周波数/スイッチ出**

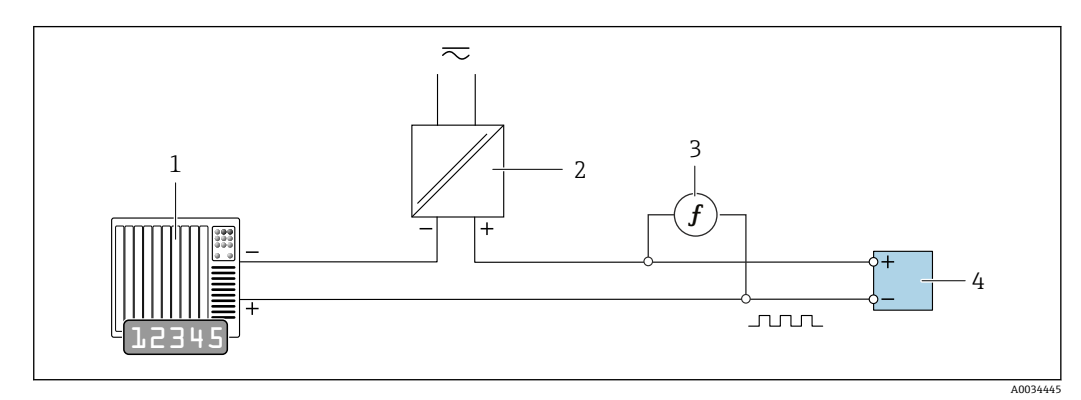

#### ■9 パッシブ パルス/周波数/スイッチ出力の外部検証

- 1 オートメーションシステム、パルス/周波数入力付き(例:PLC)
- 2 電源ユニット<br>3 周波数計
- 3 周波数計
- 4 変換器

パッシブ パルス/周波数/スイッチ出力の外部検証

1. 電源ユニットを接続します。

2. 周波数計を変換器のパルス/周波数出力に並列接続します。

#### **診断時の動作**

外部検証の実行を示す信号: 現場表示器:警告信号および C の表示 機器内で検証が現在アクティブになっています。

□ 診断の詳細については、取扱説明書を参照してください→ ■6。

#### **外部検証の実行**

検証中に完全な内部検証が実行されます。出力の入力値および測定値の妥当性が確認 されます。出力の追加の内部検証は行われません。

#### **注記**

**接続が確立されておらず、検証中に電流計がループされた場合は、外部検証を実行でき ません。**

- ‣ 外部検証を開始する前に接続を確立してください。
- ▶ 外部検証を開始する前に電流計をループさせてください。

#### **検証開始の前**

● 現在の稼働時間に加えて日付と時刻の入力が保存され、検証結果も検証レポートに 示されます。

検証時のデータを手動で記録するために、**年** パラメータ、**月、日、時、AM/PM および 分**を使用します。

1. 日付と時刻を入力します。

● 現在の稼働時間に加えて日付と時刻の入力が保存され、検証結果も検証レポートに 示されます。

#### **検証モードの選択**

2. **検証モード** パラメータで、**外部の検証** オプションを選択します。

#### **その他のパラメータ設定**

- 3. 外部機器の情報 パラメータに使用する計測機器の一意の ID (例:シリアル番号) を入力します(最大 32 文字)。
- 4. **検証の開始** パラメータで表示される選択項目の 1 つを選択します(例:**出力 1 下 の値** オプション)。
- 5. **測定値** パラメータ に外部計測機器の表示値を入力します。
- 6. すべての出力オプションを確認するまで、ステップ 4 および 5 を繰り返します。
- 7. 示された順序に従い、測定値を入力します。

プロセスの継続時間および出力の数は機器設定に応じて異なります。

**出力値** パラメータ (→ ■27)に表示される値は、選択された出力で機器がシミュレー ションする値を示します。→ ■22 メニューが表示されます。

#### **検証テストの開始**

8. **検証の開始** パラメータで、**開始** オプションを選択します。

 検証の実行中、検証の進行状況は **進行中** パラメータに %(バーグラフ表示) で示されます。

#### **検証ステータスおよび結果の表示**

内部検証の現在のステータスは ステータス パラメータ (→ △21)に表示されます。

- 完了
- 検証テストは終了しました。
- 進行中 検証テストは実行中です。
- 未完了
- この機器では検証がまだ実行されていません。
- フェール 検証を実行するための前提条件が満たされていないため、検証を開始できません (例:不安定なプロセスパラメータが原因)→ ■18。

**検証の結果は、全体の結果 パラメータ(→ △21)に表示されます。** 

- パス
	- すべての検証テストは合格です。
- 未完了 この機器では検証がまだ実行されていません。
- フェール 1つ以上の検証テストが不合格です→ ■ 18。

● 前回の検証の全体結果には、常にメニューからアクセスできます。

- ナビゲーション:
	- 診断 → Heartbeat → 検証の結果
- ■検証結果の詳細情報(テストグループおよびテストステータス)は、全体の結果 に加えて、検証レポートにも記載されます→ 30。
- ■機器が検証に合格しなかった場合でも、結果は検証レポートに記載されます。
- ■これは、ユーザーが的を絞ってエラー原因を探すために役立ちます→ 18。

#### **「検証の実行」 ウィザード**

#### **ナビゲーション**

「診断」 サブメニュー → Heartbeat → 検証の実行

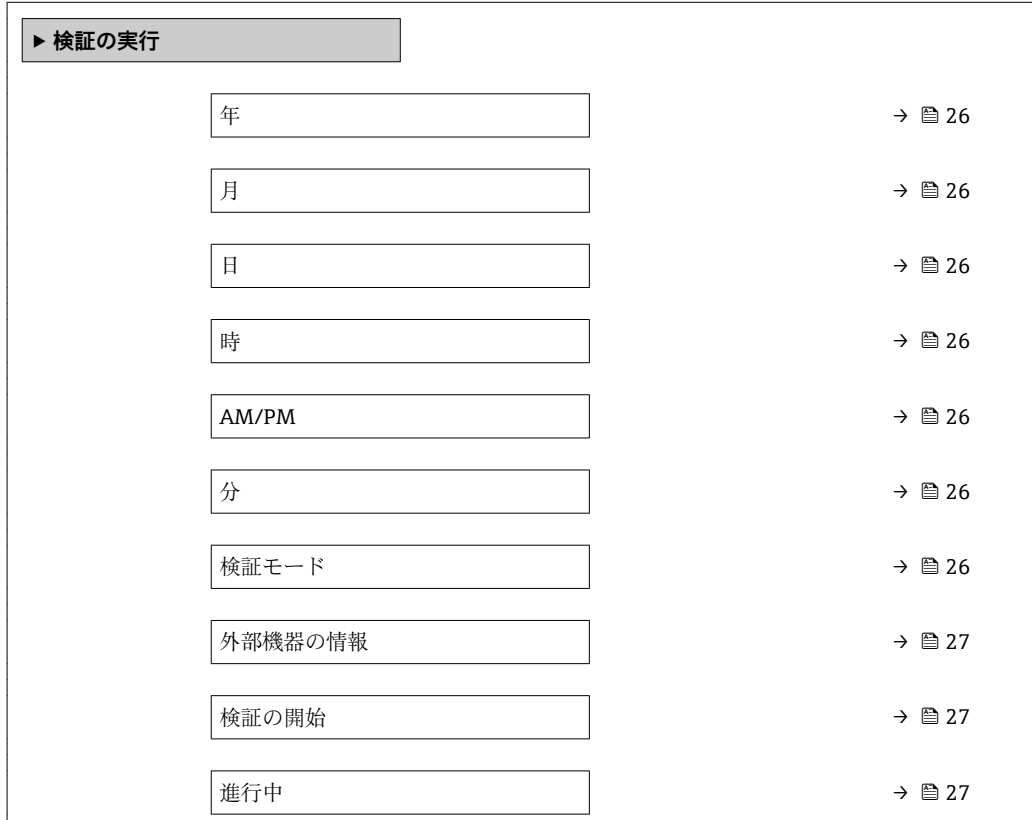

<span id="page-25-0"></span>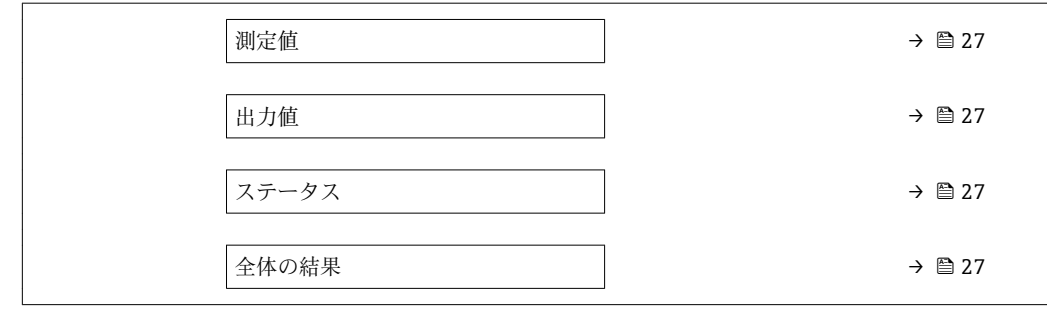

## **パラメータ概要(簡単な説明付き)**

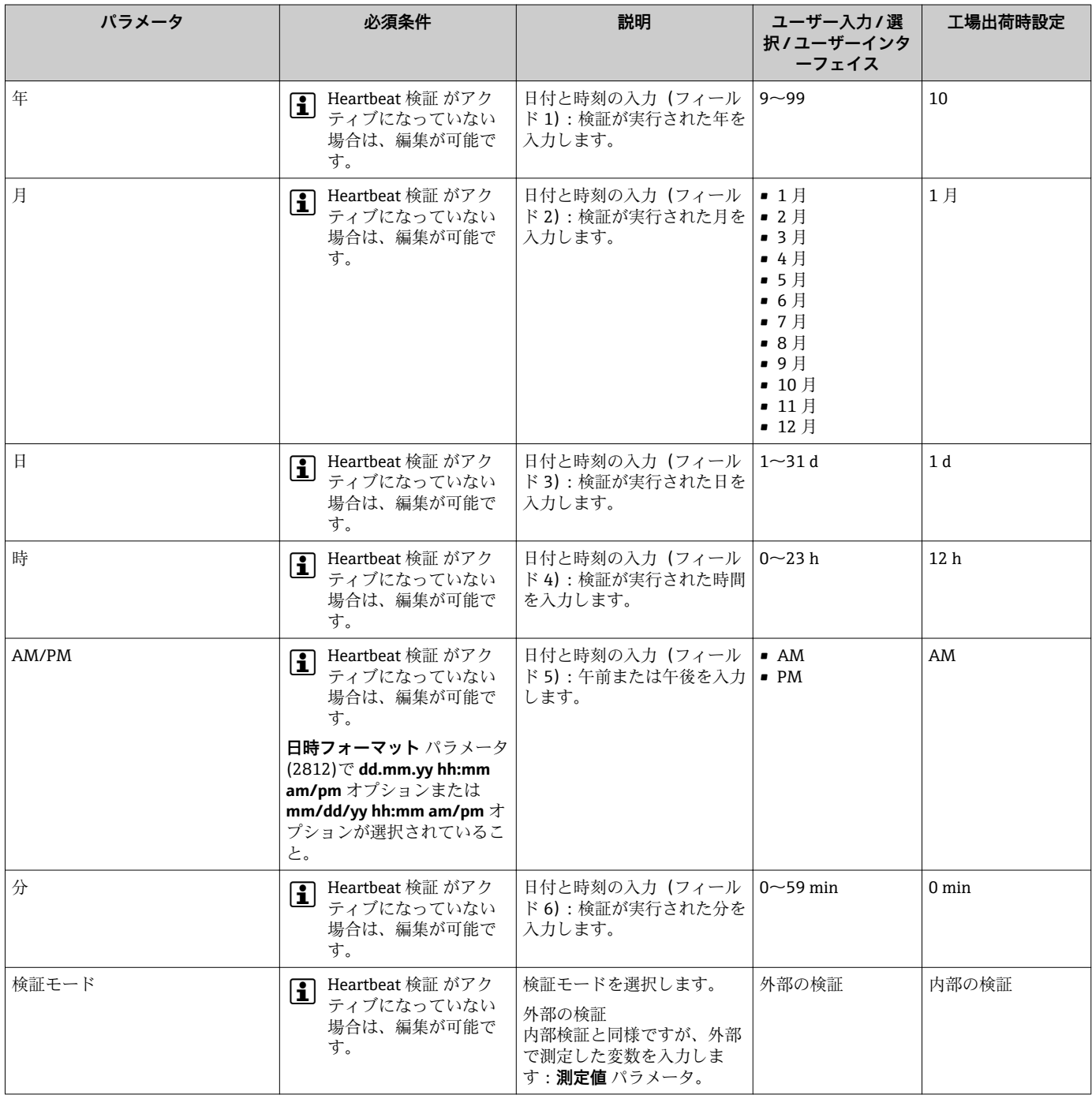

<span id="page-26-0"></span>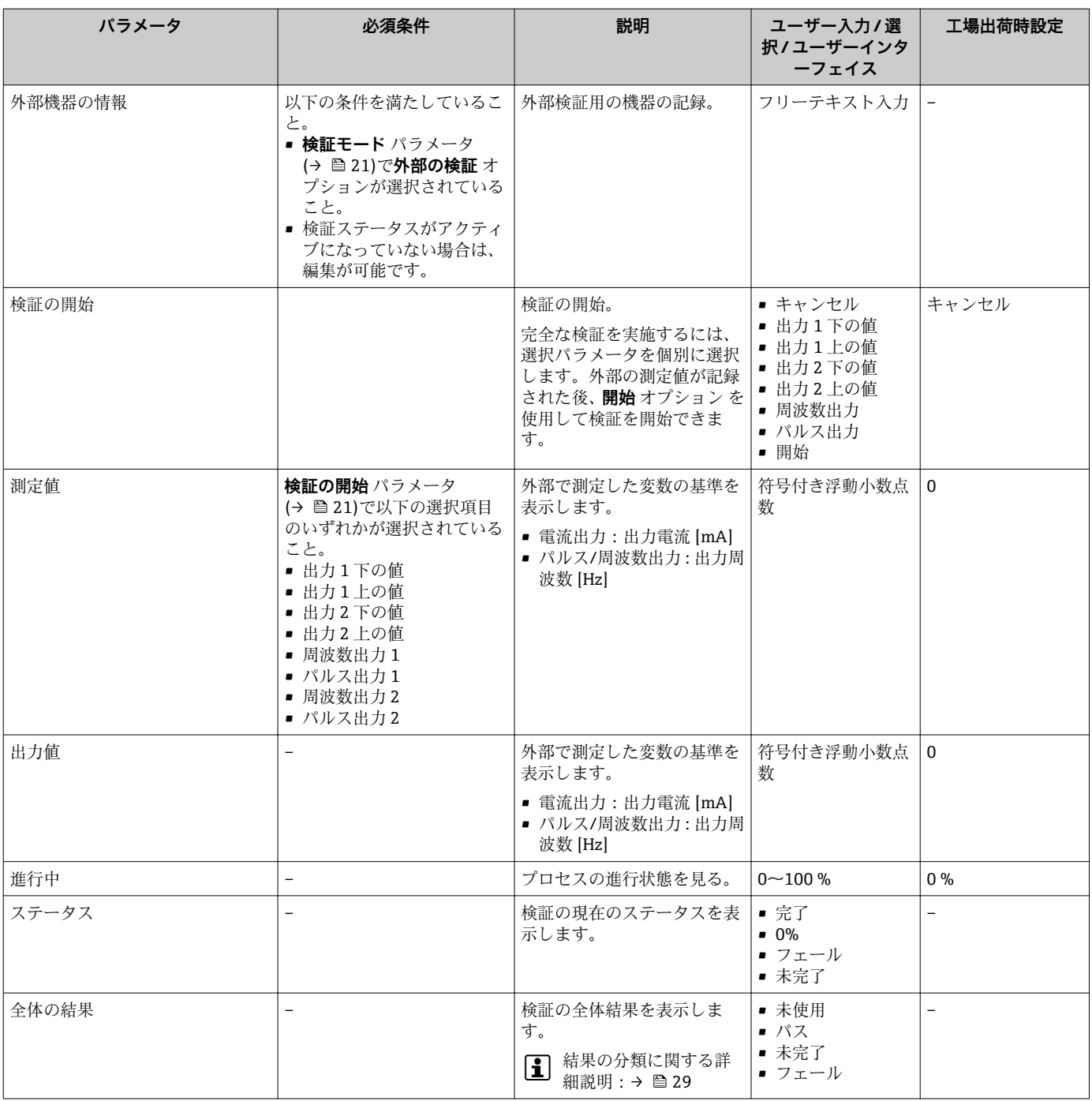

### **5.3.4 検証結果**

検証結果へのアクセス: <sub>快皿相不</sub>、、。。。<br>現場表示器、操作ツール経由の操作メニュー – 診断 → Heartbeat → 検証の結果 – エキスパート → 診断 → Heartbeat → 検証の結果

**ナビゲーション** 「診断」 サブメニュー → Heartbeat → 検証の結果

#### **ナビゲーション**

「エキスパート」 メニュー → 診断 → Heartbeat → 検証の結果

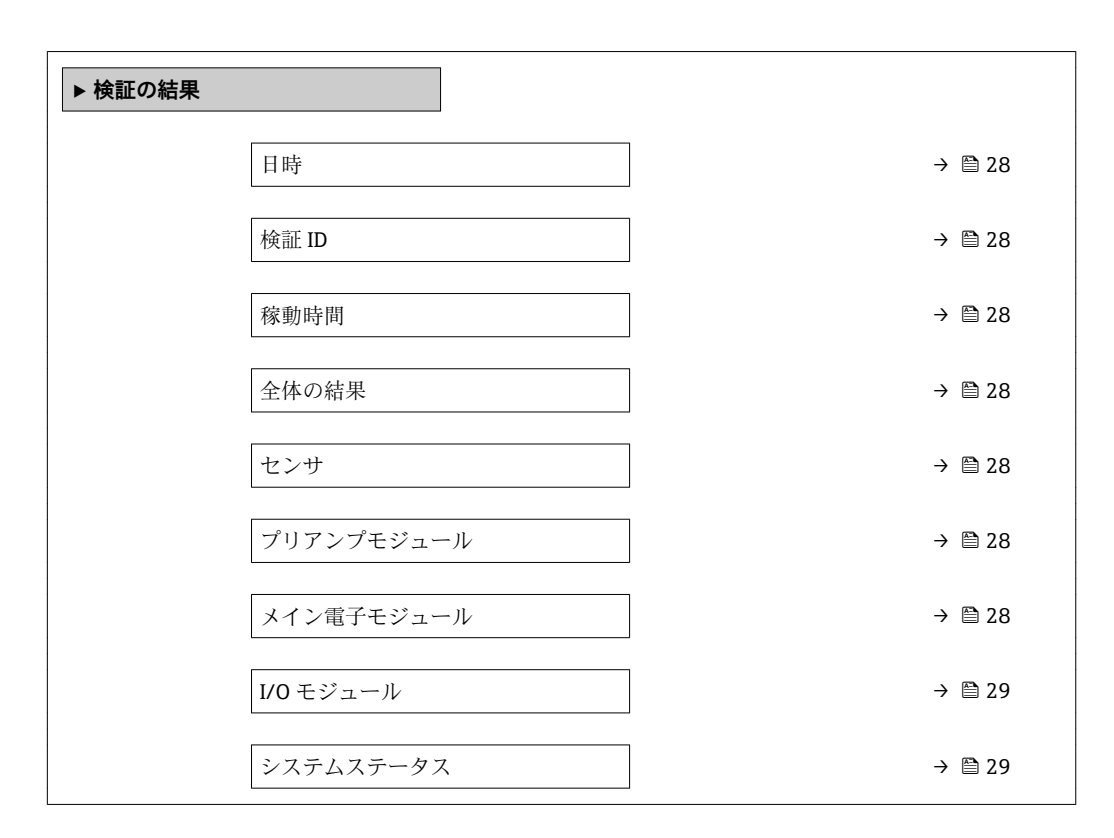

#### **パラメータ概要(簡単な説明付き)**

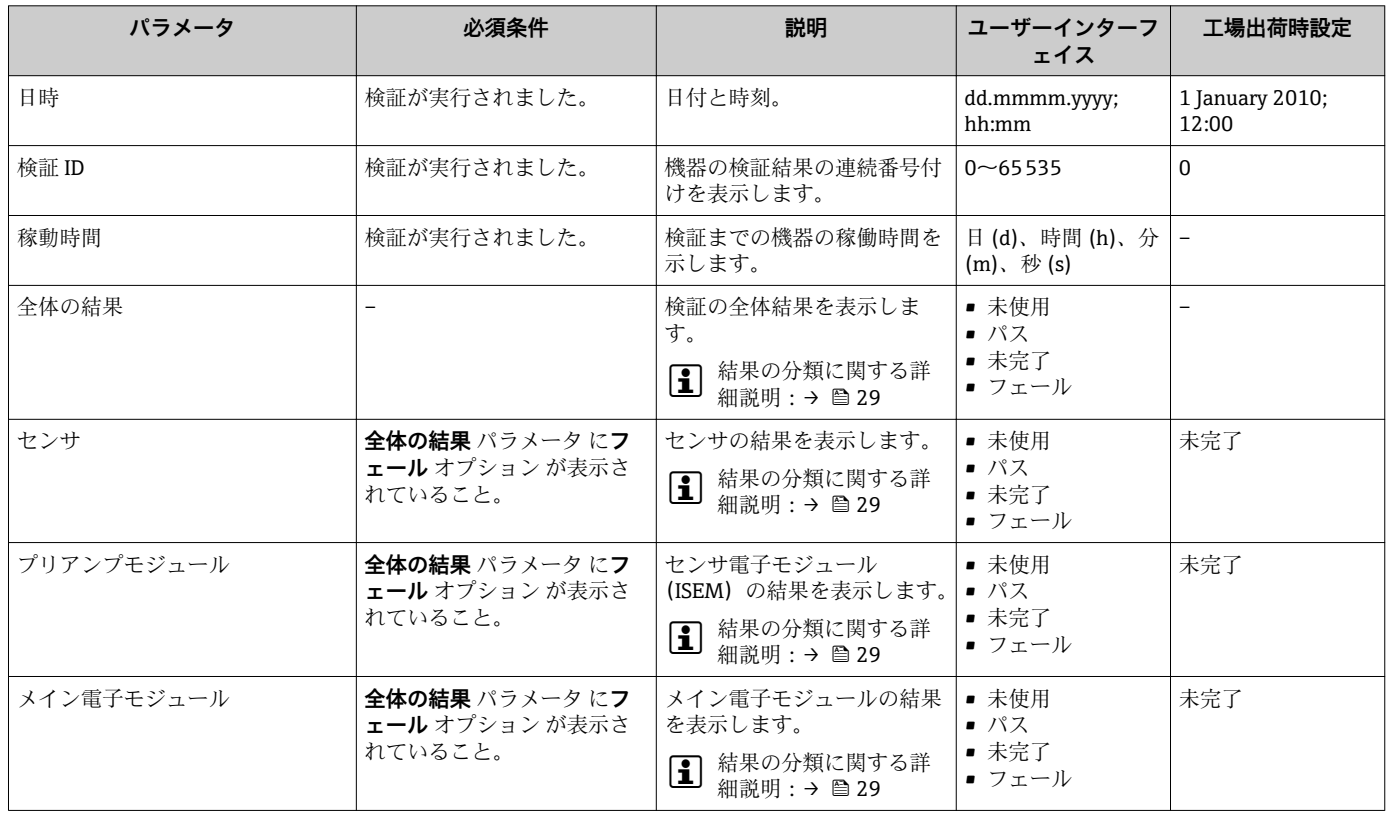

<span id="page-28-0"></span>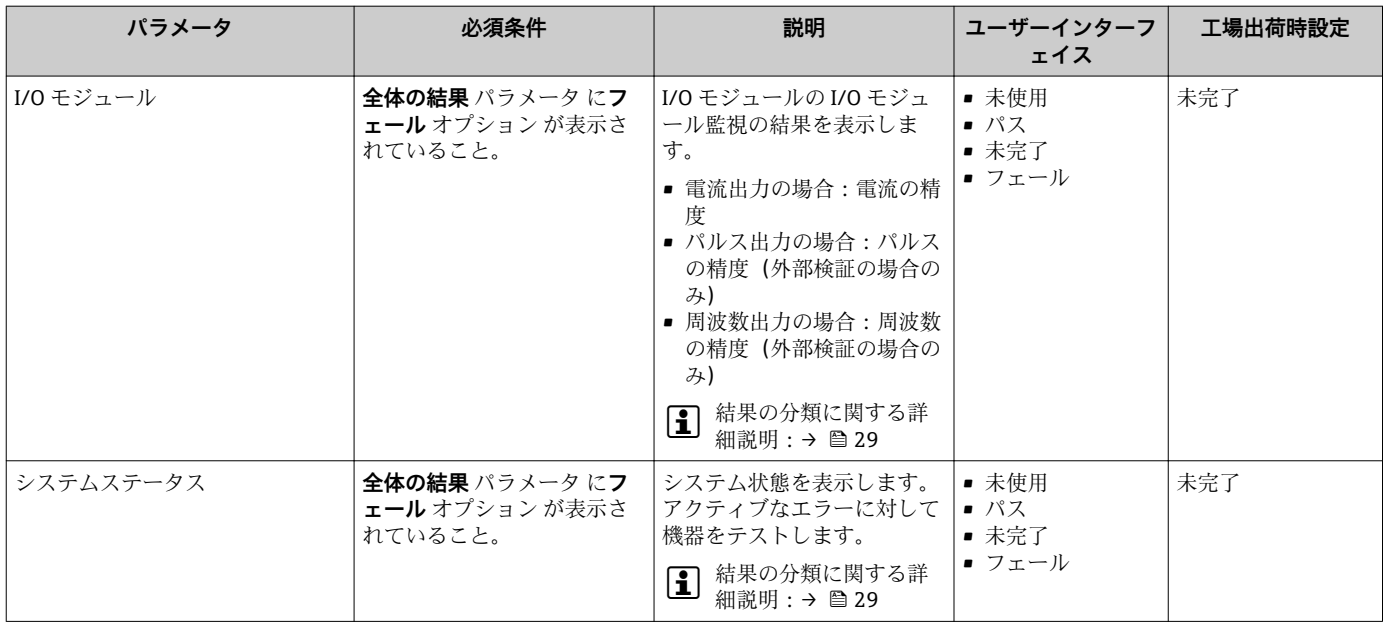

#### **結果の分類**

#### **個別の結果**

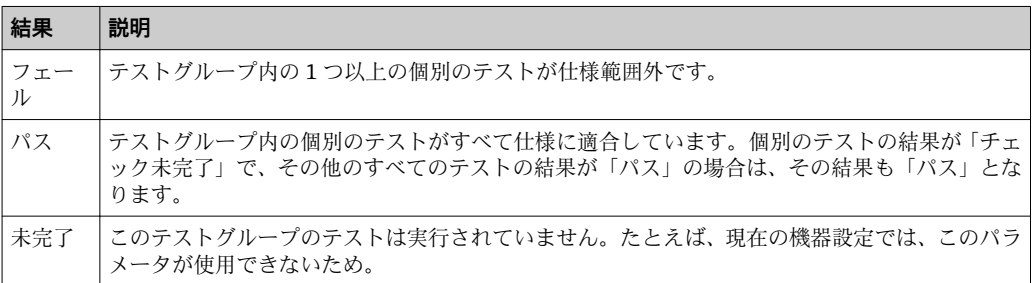

### **全体の結果**

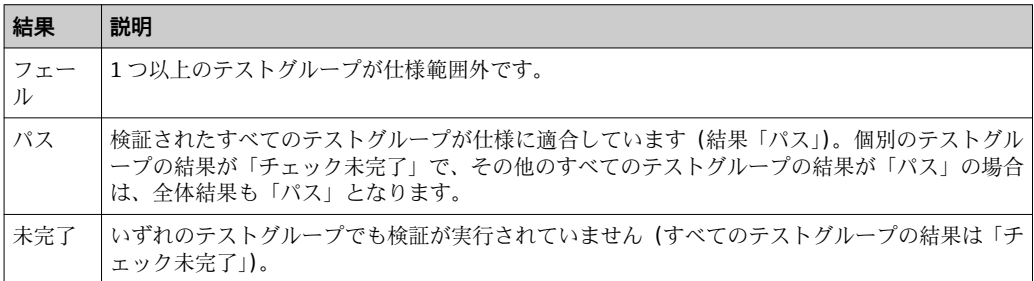

結果が**チェック未完了**と分類された場合、関係する出力は使用されません。

**Heartbeat 検証**は、必要に応じて TTC 2) > 95 % で機器機能が所定の測定許容誤差 内であることを確認します。工場からのトレーサビリティが確保された、機器内の 冗長基準に基づく **Heartbeat Technology** は、DIN EN ISO 9001:2008 に準拠するト レーサブルな機器検証のためのすべての要件を満たします。

<sup>2) (</sup>Total Test Coverage、全テスト範囲)

<span id="page-29-0"></span>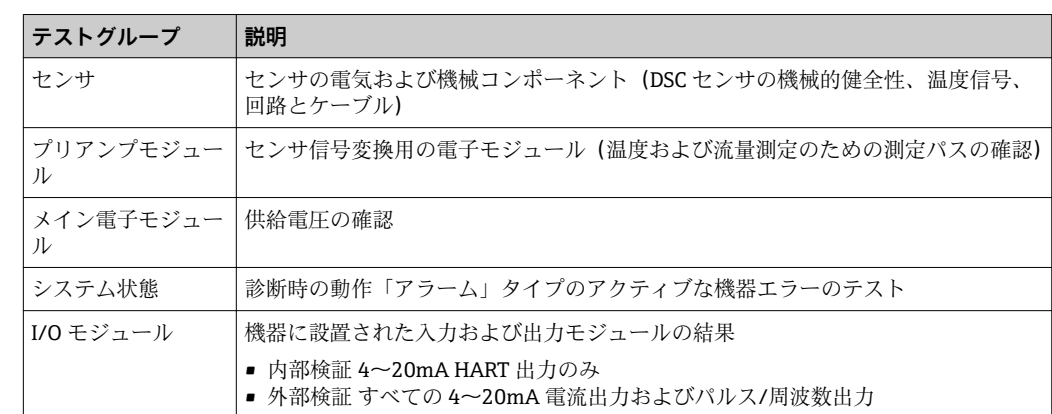

**テストグループ**

■ テストグループおよび個別のテスト

■■テストグループ(例:センサ)の結果には、複数の個別のテストが含まれます。テ ストグループがパスするには、個別のテストがすべてパスしなければなりません。

同じことが全体結果にも当てはまります。全体結果が「パス」するには、すべての テストグループがパスしなければなりません。個別のテストに関する情報は、検証 レポートおよび 詳細な検証結果に記載されており、これには Flow Verification DTM を使用してアクセスできます。

#### **リミット値**

#### **I/O モジュール**

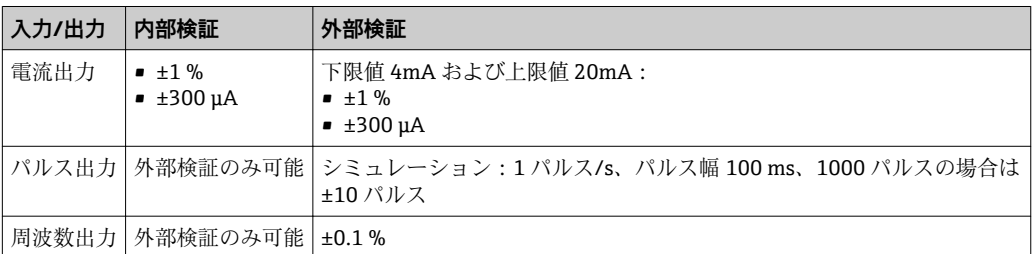

### **5.3.5 詳細な検証結果**

検証時のプロセス条件および個別のテストグループ結果については、Flow Verification DTM を使用してアクセスできます。

- ■プロセス条件:「VerificationDetailedResults → VerificationActualProcessConditions」
- 検証結果:「VerificationDetailedResults → VerificationSensorResults」

#### **プロセス条件**

結果の比較可能性を向上させるため、検証時に適用されたプロセス条件が記録されま す。

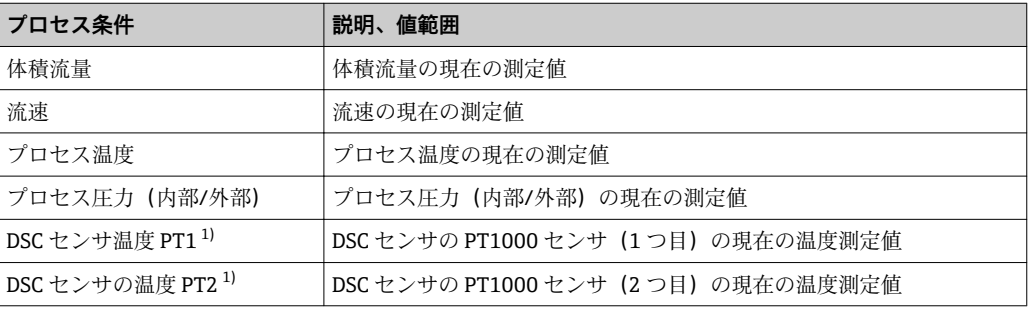

<span id="page-30-0"></span>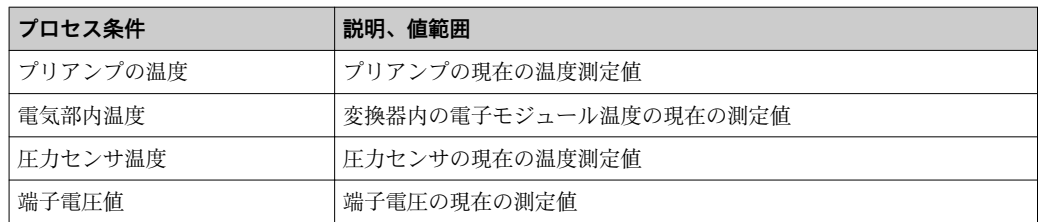

1) オプション「質量(温度計内蔵)」または「質量(圧力計/温度計内蔵)」の場合のみ使用可能

#### **個別のテストグループ結果**

以下のリストに示される個別のテストグループ結果は、テストグループ内の個別のテス トの結果に関する情報を提供します。

**センサ**

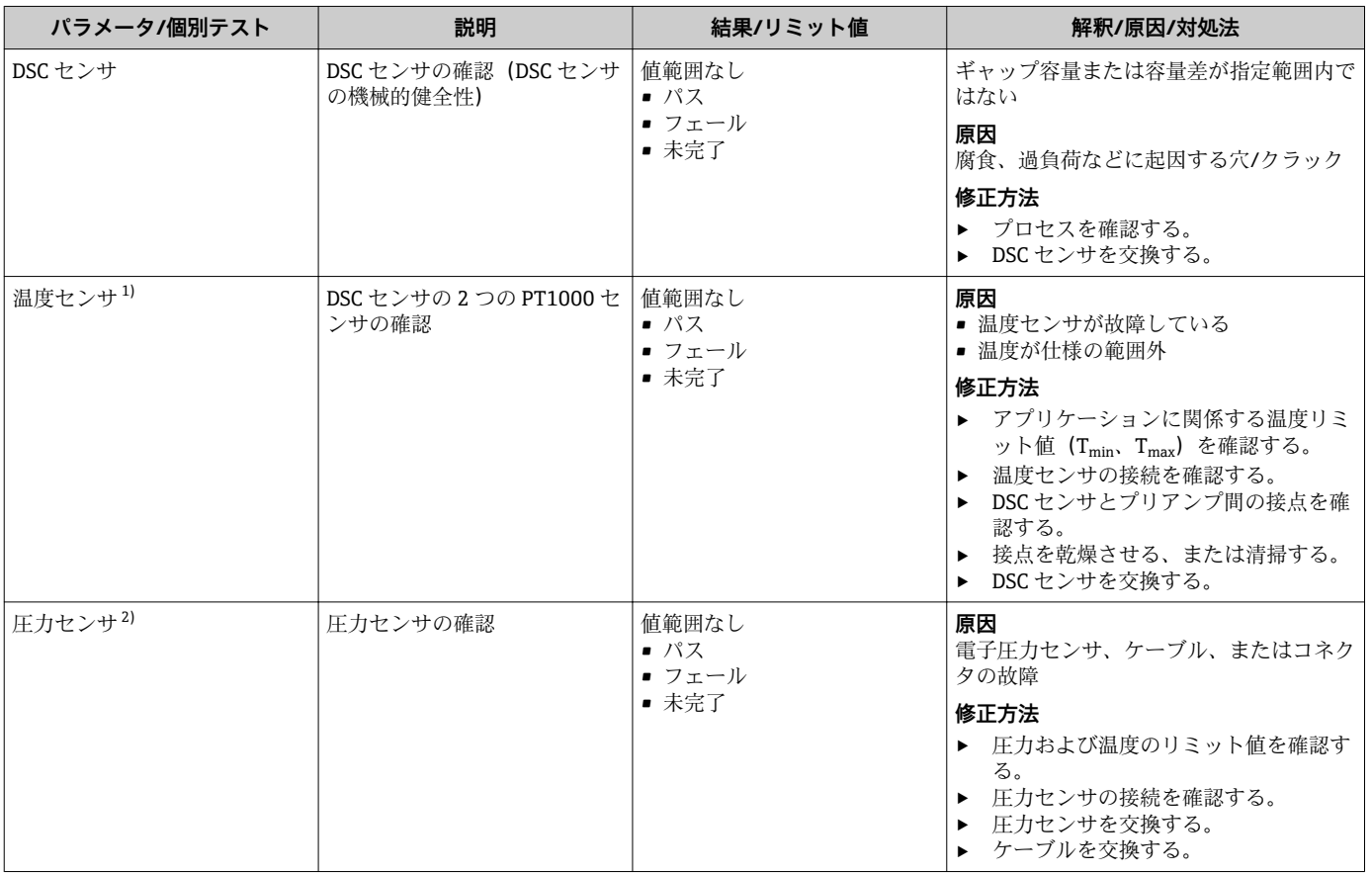

1) オプション「質量(温度計内蔵)」または「質量(圧力計/温度計内蔵)」の場合のみ使用可能

2) オプション「質量(圧力計/温度計内蔵)」の場合のみ使用可能

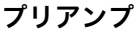

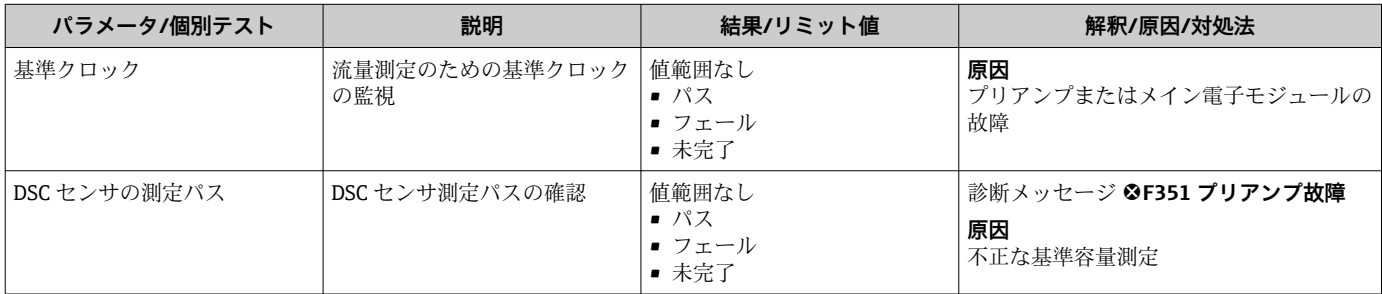

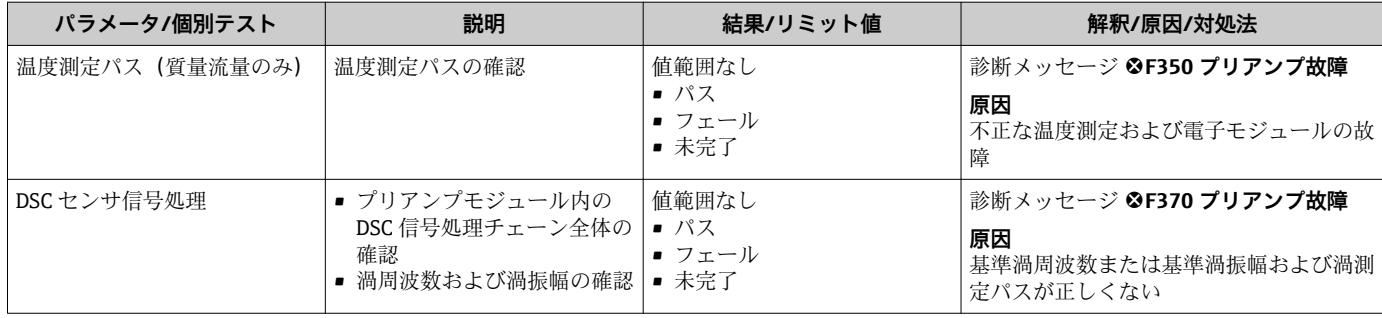

### **メイン電子モジュール**

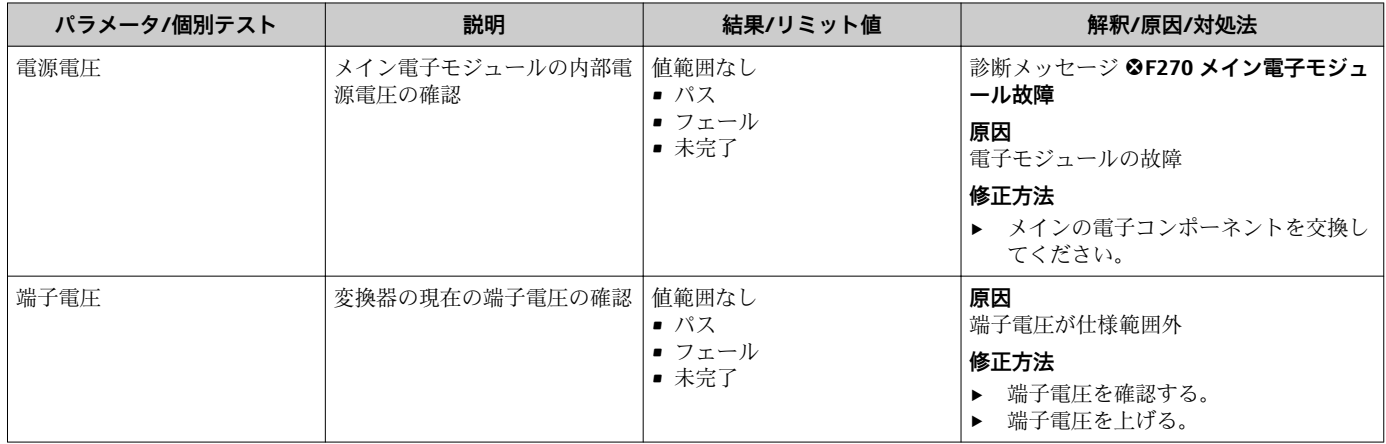

#### **システム状態**

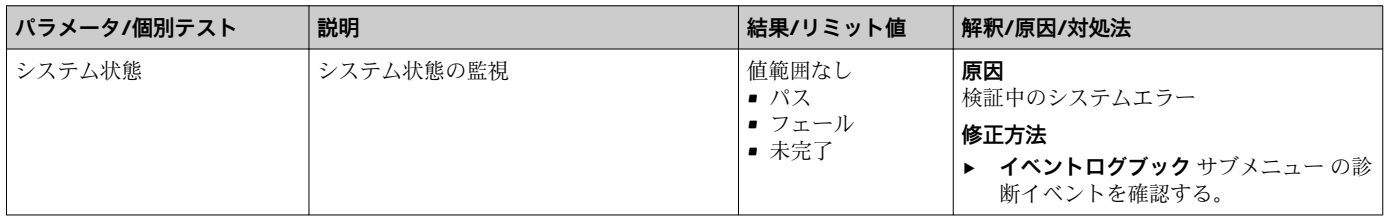

#### **I/O モジュール**

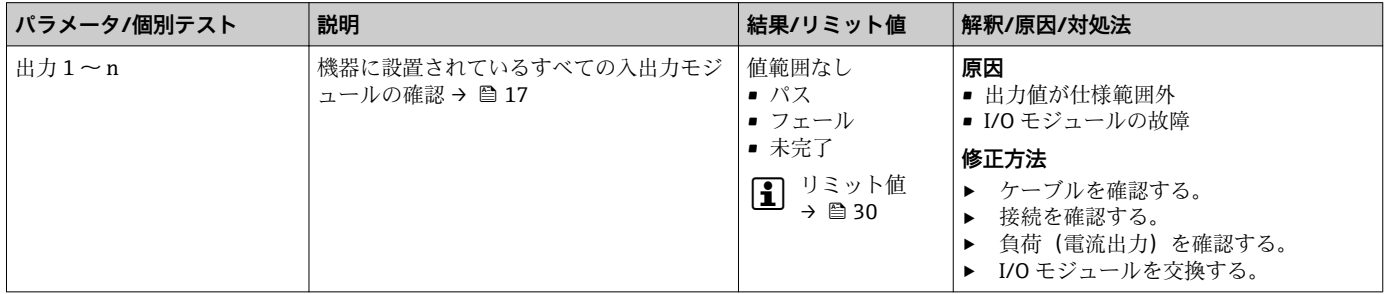

## **5.3.6 検証レポート**

検証結果は、 FieldCare 操作ツー[ル→ 11](#page-10-0) を使用して検証レポートの形式で文書化で きます。検証レポートは、検証後に機器に保存されたデータ記録に基づいて作成されま す。検証結果は検証 ID および稼動時間によって自動的かつ一意的に識別されるため、 これはトレーサビリティが確保できる流量計検証の資料に最適です。

#### **1 ページ目**

- 測定点の識別、検証結果の識別、および完了の確認:
- システム事業者
- 顧客コード
- 機器情報
	- 操作する場所(タグ)および測定点の現在の設定に関する情報
	- 機器内の情報管理
	- 検証レポートの表示
- 校正
	- センサの校正ファクタおよび補正済み校正ファクタの情報
	- 工場仕様に適合するよう、これらの値は前回の校正値と一致するか、または校正を 繰り返す必要があります。
- 検証情報
	- 稼動時間および検証 ID は、追跡可能な検証資料用に検証結果を一意的に割り当て るために使用されます。
	- 手動入力された日付と時刻、ならびに機器の現在の稼働時間の保存および表示
	- 検証モード:内部または外部の検証
- 検証の全体結果 個別の結果がすべて合格の場合、検証の全体結果は合格

#### **2 ページ目**

- すべてのテストグループの個別の結果に関する詳細:
- システム事業者
- ■テストグループ→ 20
	- センサ
	- プリアンプモジュール
	- メイン電子モジュール
- システム状態
- I/O モジュール

検証レポートの妥当性を確保するための必須条件として、関係する機器で **Heartbeat 検 証**機能を有効にし、この作業の実施許可を得たオペレータによって実行されなければな りません。あるいは、Endress+Hauser のサービス技術者または Endress+Hauser が認め るサービスプロバイダが検証の実施を担当することが可能です。

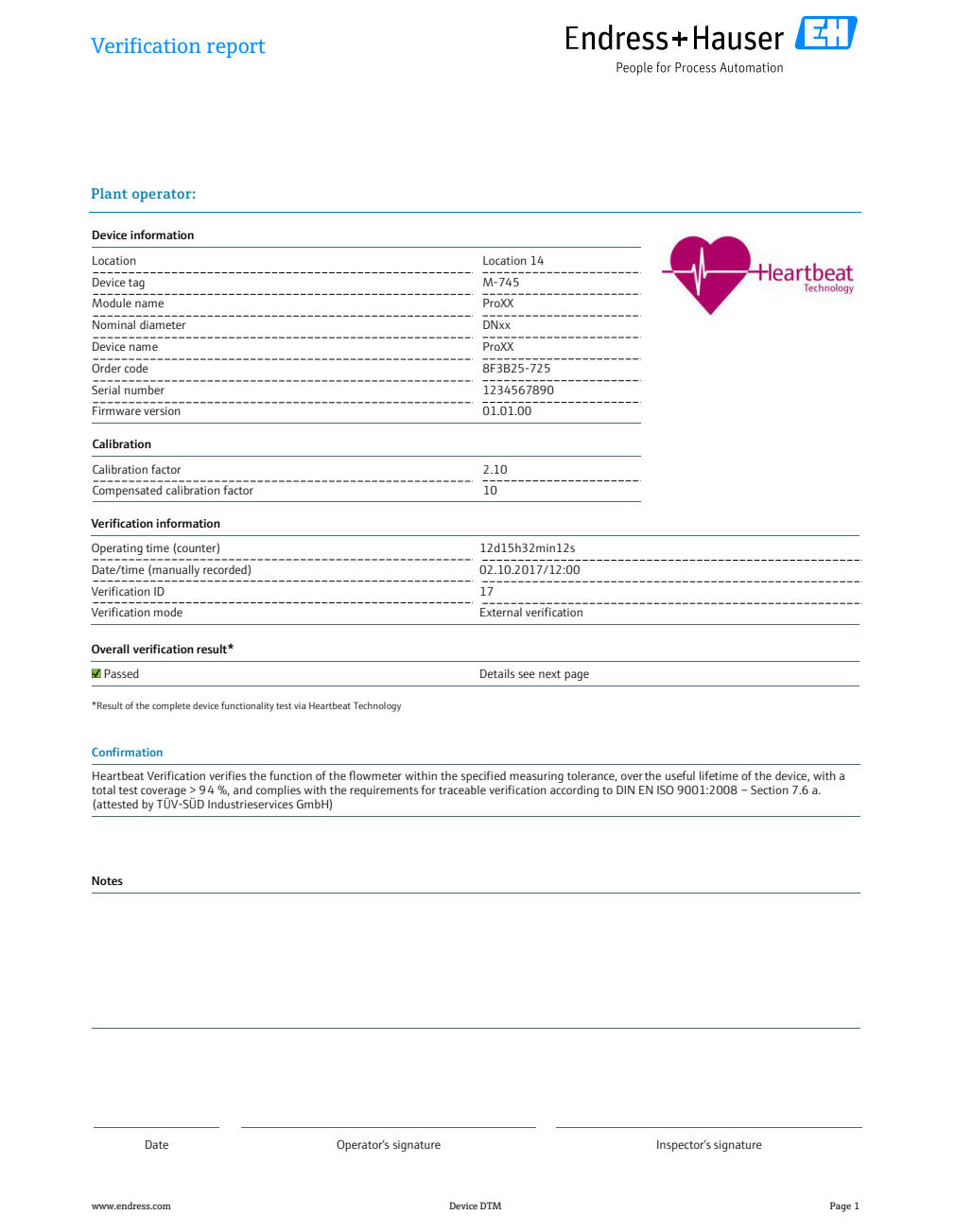

■10 検証レポートの例 (1ページ)

検証レポートの残りのページには個別のテストグループおよび個別のテストグループ 結果がリスト表示されます。

■ 個別のテストグループおよび個別テストの説明:→ ■30

A0031154-JA

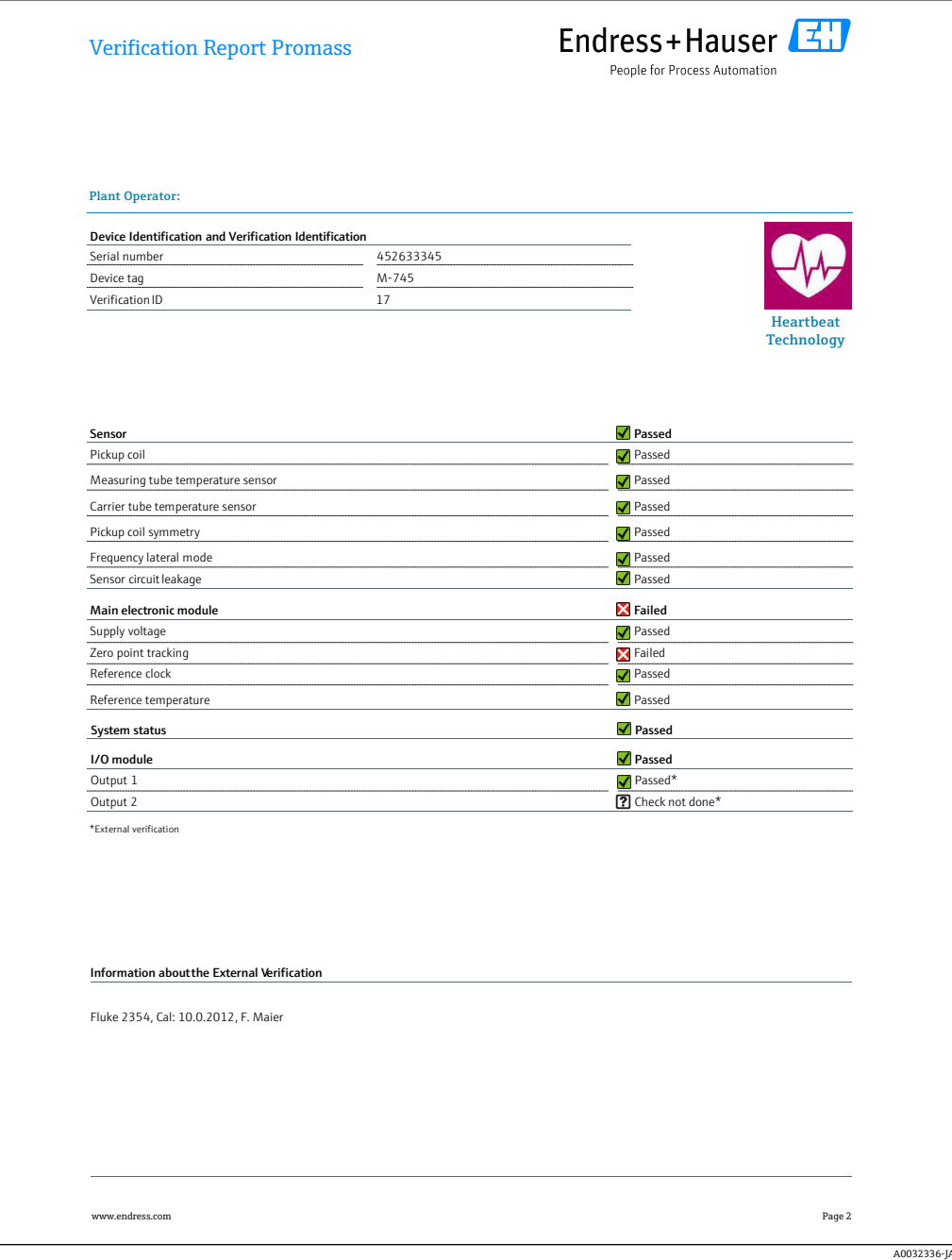

■11 検証レポートの例 (2 ページ)

■ FieldCare (Flow Verification DTM) によるデータ管理: → ■ 11

#### **5.3.7 検証結果の解釈および使用**

**Heartbeat 検証**は、Proline 流量計の自己監視機能を使用して機器の機能確認を行いま す。検証プロセスの最中に、システムは機器コンポーネントが工場仕様に適合するか確 認します。テストにはセンサと電子モジュールの両方が含まれます。

機器全体が組み込まれ、流量測定性能を直接評価する(1 次測定変数)流量校正と異な り、**Heartbeat 検証**ではセンサから出力までの測定チェーンの機能が確認されます。

その際、機能は流量測定と相関する機器内部のパラメータを確認します(2次測定変 数、比較値)。工場校正時に記録された基準値に基づいて確認が行われます。

検証がパスした場合、確認された比較値が工場仕様の範囲内にあり、機器が正しく作動 していることが裏付けられます。同時に、検証レポートによってセンサのゼロ点および 校正ファクタが記録され、トレーサブルとなります。機器が工場仕様に適合することを 保証するためには、この値が前回の校正値に準拠しなければなりません。さもなくば校 正を繰り返すことになります。

- 全体テスト範囲 (Total Test Coverage) 100%を使用して流量仕様の適合性を確 認するには、再校正または値の証明を行い、必ず 1 次測定変数(流量)を検証す る必要があります。
	- Heartbeat 検証は、必要に応じて TTC<sup>3)</sup> > 95 % で機器機能が所定の測定許容誤差 内であることを確認します。

検証結果が**フェール**だった場合に推奨される一連の行動:

検証結果が**フェール**の場合、まずは検証を繰り返すことを推奨します。 この場合は、偏差を確認するため、現在のプロセス条件と以前の検証時のものを比較す ることが推奨されます[。→ 30](#page-29-0) プロセスに関係する影響を可能な限り抑制するため には、所定の安定したプロセス条件を構築し、検証を繰り返すことが理想的なソリュー

検証結果が**フェール**だった場合に推奨される是正措置:

■機器の校正

ションです。

「見つかった状態で」機器ステータスが記録され、実際の測定誤差が検知できるとい う利点が校正にはあります。

■ 直接的な対処法

機器の検証結果および診断情報に基づいて是正措置を講じます。検証が**フェール**と なったテストグループを特定することにより、考えられるエラー原因を絞り込みま す。

□ 診断の詳細については、取扱説明書を参照してください→ ■6。

<sup>3) (</sup>Total Test Coverage、全テスト範囲)

www.addresses.endress.com

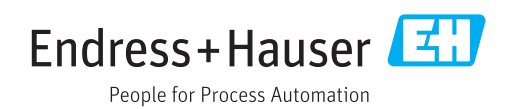